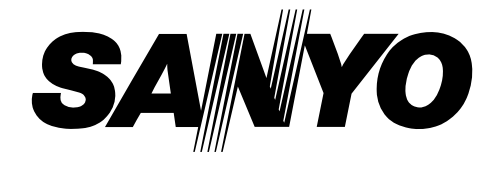

# **PDP-42H2A MODEL Multimedia Plasma Monitor**

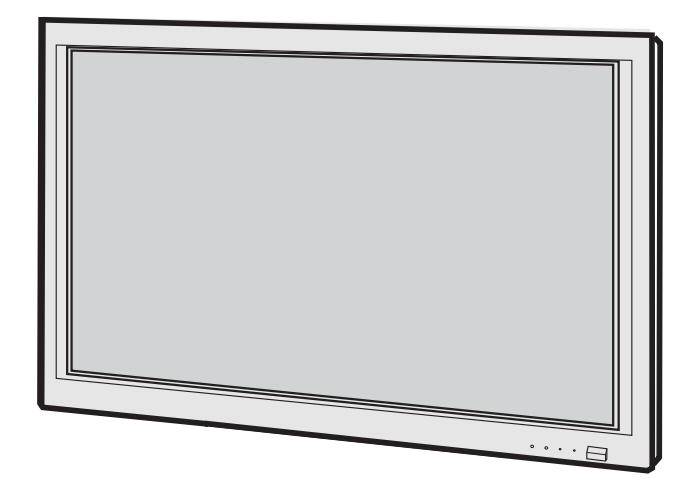

# **Owner's Manual**

### **TO THE OWNER**

Before operating this Plasma Monitor, read this manual thoroughly and operate the Plasma Monitor properly.

This Plasma Monitor provides many convenient features and functions. Operating the Plasma Monitor properly enables you to manage those features and maintains it in better condition for a considerable time.

Improper operation may result in not only shortening the product-life, but also malfunctions, fire hazard, or other accidents.

If your Plasma Monitor seems to operate improperly, read this manual again, check operations and cable connections and try the solutions in the "Trouble-shooting" section of the end of this booklet. If the problem still persists, contact the sales dealer where you purchased the Plasma Monitor or the service center.

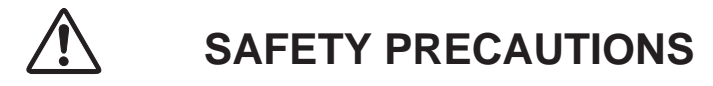

#### **WARNING : TO REDUCE THE RISK OF FIRE OR ELECTRIC SHOCK, DO NOT EXPOSE THIS APPLIANCE TO RAIN OR MOISTURE.**

● This Plasma Monitor should be set in the way indicated. If not, it may result in a fire hazard.

● Take appropriate space on the top, sides and rear of the Plasma Monitor cabinet for allowing air circulation and cooling the Plasma Monitor. Minimum distance should be taken. If the Plasma Monitor is to be built into a compartment or similarly enclosed, the minimum distances must be maintained. Do not cover the ventilation slot on the Plasma Monitor. Heat build-up can reduce the life of your Plasma Monitor, and can also be dangerous. SIDE and TOP

● If the Plasma Monitor is not to be used for an extended time, unplug the Plasma Monitor from the power outlet.

#### **READ AND KEEP THIS OWNER'S MANUAL FOR LATER USE.**

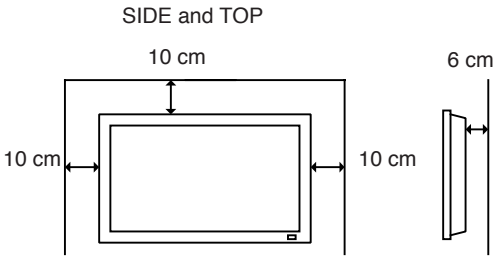

## **CAUTION IN INSTALLING**

- Handle the Plasma Monitor carefully when installing it and do not drop.
- Locate set away from heat, excessive dust, and direct sunlight.
- For correct installation and mounting it is strongly recommended to use a trained, authorized dealer. Failure to follow correct mounting procedures could result in damage to the equipment or injury to the installer.

### **NOTE :**

When Plasma Monitor is not used for a long period of time, unlighting dots may be observed. This is caused by characteristic of the Plasma Monitor. If this occurs, turn the Plasma Monitor on and leave it on about 1 hour. These dots will gradually disappear.

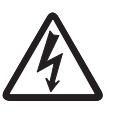

**CAUTION RISK OF ELECTRIC SHOCK DO NOT OPEN**

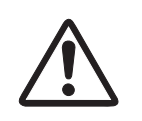

**CAUTION : TO REDUCE THE RISK OF ELECTRIC SHOCK, DO NOT REMOVE COVER (OR BACK). NO USER-SERVICEABLE PARTS INSIDE. REFER SERVICING TO QUALIFIED SERVICE PERSONNEL.**

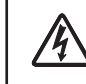

THIS SYMBOL INDICATES THAT DANGEROUS VOLTAGE CONSTITUTING A RISK OF ELECTRIC SHOCK IS PRESENT WITHIN THIS UNIT.

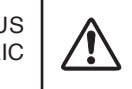

THIS SYMBOL INDICATES THAT THERE ARE IMPORTANT OPERATING AND MAINTENANCE INSTRUCTIONS IN THE OWNER'S MANUAL WITH THIS UNIT.

### **IMPORTANT SAFETY INSTRUCTIONS**

Read these instructions. Keep these instructions. Heed all warnings. Follow all instructions.

Do not use this apparatus near water.

Clean only with dry cloth.

Do not block any ventilation openings. Install in accordance with the manufacturer's instructions.

Do not install near any heat sources such as radiators, heat registers, stoves, or other apparatus (including amplifiers) that produce heat.

Do not defeat the safety purpose of the polarized or grounding-type plug. A polarized plug has two blades with one wider than the other. A grounding type plug has two blades and a third grounding prong. The wide blade or the third prong are provided for your safety. If the provided plug does not fit into your outlet, consult an electrician for replacement of the obsolete outlet.

Protect the power cord from being walked on or pinched particularly at plugs, convenience receptacles, and the point where they exit from the apparatus.

Only use attachments/accessories specified by the manufacturer.

Use only with the car, stand, tripod, bracket, or table specified by the manufacturer, or sold with the apparatus. When a cart is used, use caution when moving the cart/apparatus combination to avoid injury from tip-over.

Unplug this apparatus during lighting storms or when unused for long periods of time.

Refer all servicing to qualified service personnel. Servicing is required when the apparatus has been damaged in any way, such as power-supply cord or plug is damages, liquid has been spilled or objects have fallen into the apparatus, the apparatus has been exposed to rain or moisture, does not operate normally, or has been dropped.

#### **CAUTION:**

This Plasma Monitor for use only with following Stand and Mount Unit. Use with other stands or mount units is capable of resulting in instability causing possible injury.

SANYO Table top stand KA-TD-H2S SANYO Tilt mount unit KA-TI-H10 SANYO Wall mount unit KA-WA-H10WV

An appliance and cart combination should be moved with care. Quick stops, excessive force, and uneven surfaces may cause the appliance and cart combination to overturn.

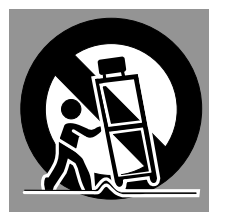

Slots and openings in the back and top of the cabinet are provided for ventilation, to insure reliable operation of the equipment and to protect it from overheating.

Never push objects of any kind into this Plasma Monitor through cabinet slots as they may touch dangerous voltage points or short out parts that could result in a fire or electric shock. Never spill liquid of any kind on the Plasma Monitor.

This Plasma Monitor should be operated only from the type of power source indicated on the marking label. If you are not sure of the type of power supplied, consult your authorized dealer or local power company.

Do not attempt to service this Plasma Monitor yourself as opening or removing covers may expose you to dangerous voltage or other hazards. Refer all servicing to qualified service personnel.

Unplug this Plasma Monitor from wall outlet and refer servicing to qualified service personnel under the following conditions:

- a. When the power cord or plug is damaged or frayed.
- b. If liquid has been spilled into the Plasma Monitor.
- c. If the Plasma Monitor has been exposed to rain or water.
- d. If the Plasma Monitor does not operate normally by following the operating instructions. Adjust only those controls that are covered by the operating instructions as improper adjustment of other controls may result in damage and will often require extensive work by a qualified technician to restore the Plasma Monitor to normal operation.
- e. If the Plasma Monitor has been dropped or the cabinet has been damaged.
- f. When the Plasma Monitor exhibits a distinct change in performance-this indicates a need for service.

When replacement parts are required, be sure the service technician has used replacement parts specified by the manufacturer that have the same characteristics as the original part. Unauthorized substitutions may result in fire, electric shock, or injury to persons.

Upon completion of any service or repairs to this Plasma Monitor, ask the service technician to perform routine safety checks to determine that the Plasma Monitor is in safe operating condition.

### **Declaration of Conformity**

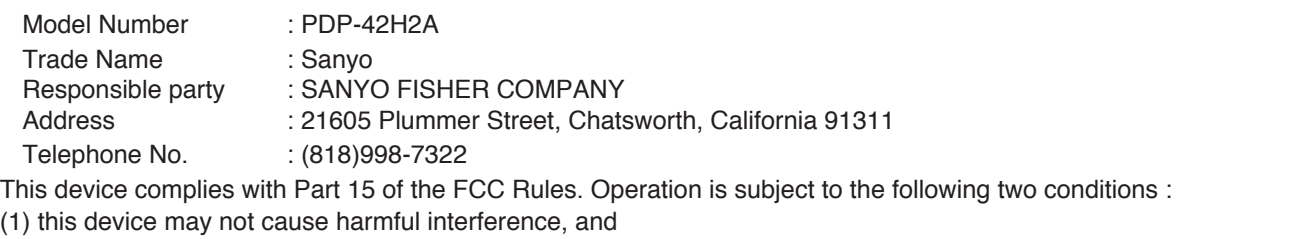

(2) this device must accept any interference received, including interference that may cause undesired operation.

### **AC POWER CORD REQUIREMENT**

The AC Power Cord supplied with this Plasma Monitor meets the requirement for use in the country you purchased it.

#### **AC Power Cord for the United States and Canada :**

AC Power Cord used in the United States and Canada is listed by the Underwriters Laboratories (UL) and certified by the Canadian Standard Association (CSA). AC Power Cord has a grounding-type AC line plug. This is a safety feature to be sure that the plug will fit into the power outlet. Do not try to defeat this safety feature. Should you be plug will in the the plug into the outlet, contact your electrician.<br>unable to insert the plug into the outlet, contact your electrician.

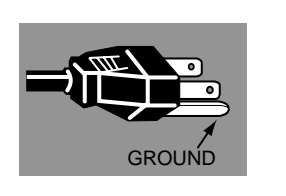

**THE SOCKET-OUTLET SHOULD BE INSTALLED NEAR THE EQUIPMENT AND EASILY ACCESSIBLE.**

### **CARE FOR USING PLASMA MONITOR**

- Do not bump or scratch the panel surface as this causes flaws on the surface of the screen.
- Do not display one non-movement still picture on the screen for a long time. Otherwise, an afterimage or ghost may appear on a part of the panel. To prevent this symptoms, apply the screen saver function in the Plasma Monitor.
- There may be some tiny black points and/or blight points on the Plasma Display Panel. These points are normal.

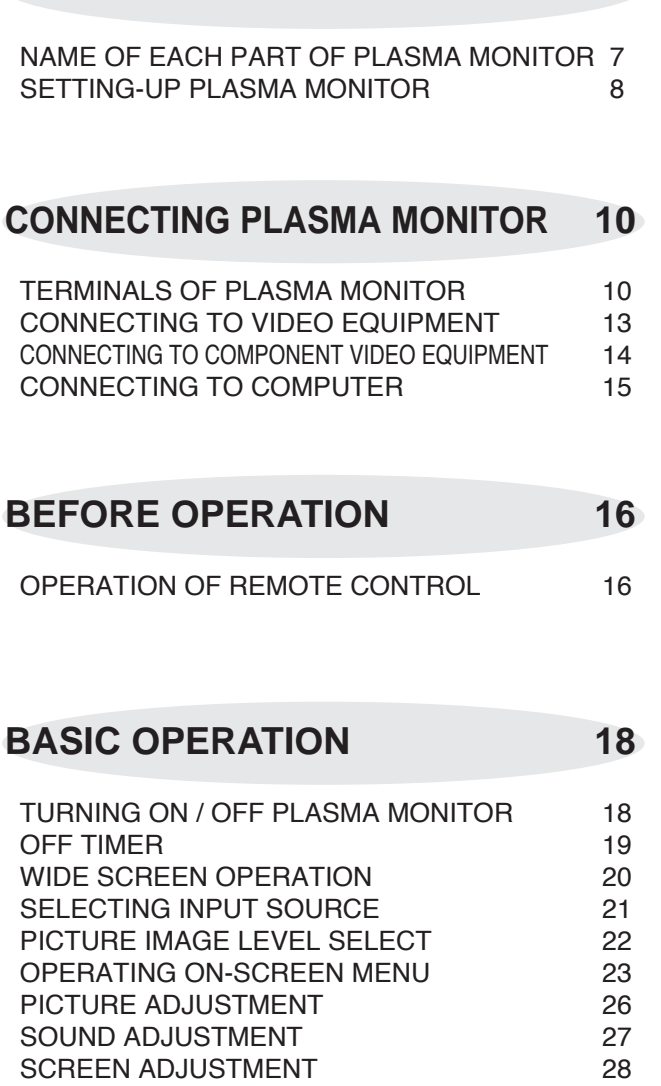

**PREPARATION 6**

### **COMPUTER MODE 29**

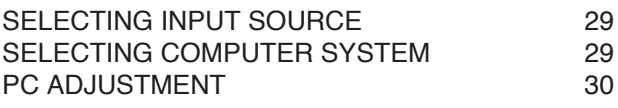

### **VIDEO MODE 33**

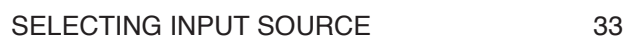

### **SETTING 34**

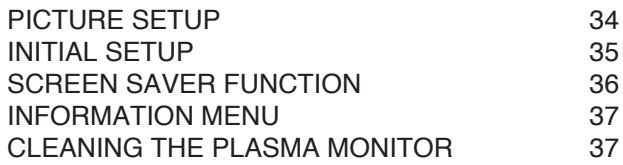

### **APPENDIX 38**

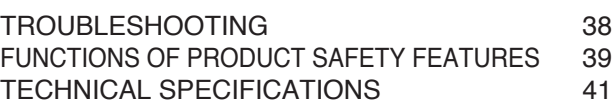

#### TRADEMARKS

- Apple, Macintosh, and PowerBook are trademarks or registered trademarks of Apple Computer,Inc.
- IBM and PS/2 are trademarks or registered trademarks of International Business Machines, Inc.
- Each name of corporations or products in the owner's manual is a trademark or a registered trademark of its respective corporation.

### **PREPARATION**

### **NAME OF EACH PART OF PLASMA MONITOR**

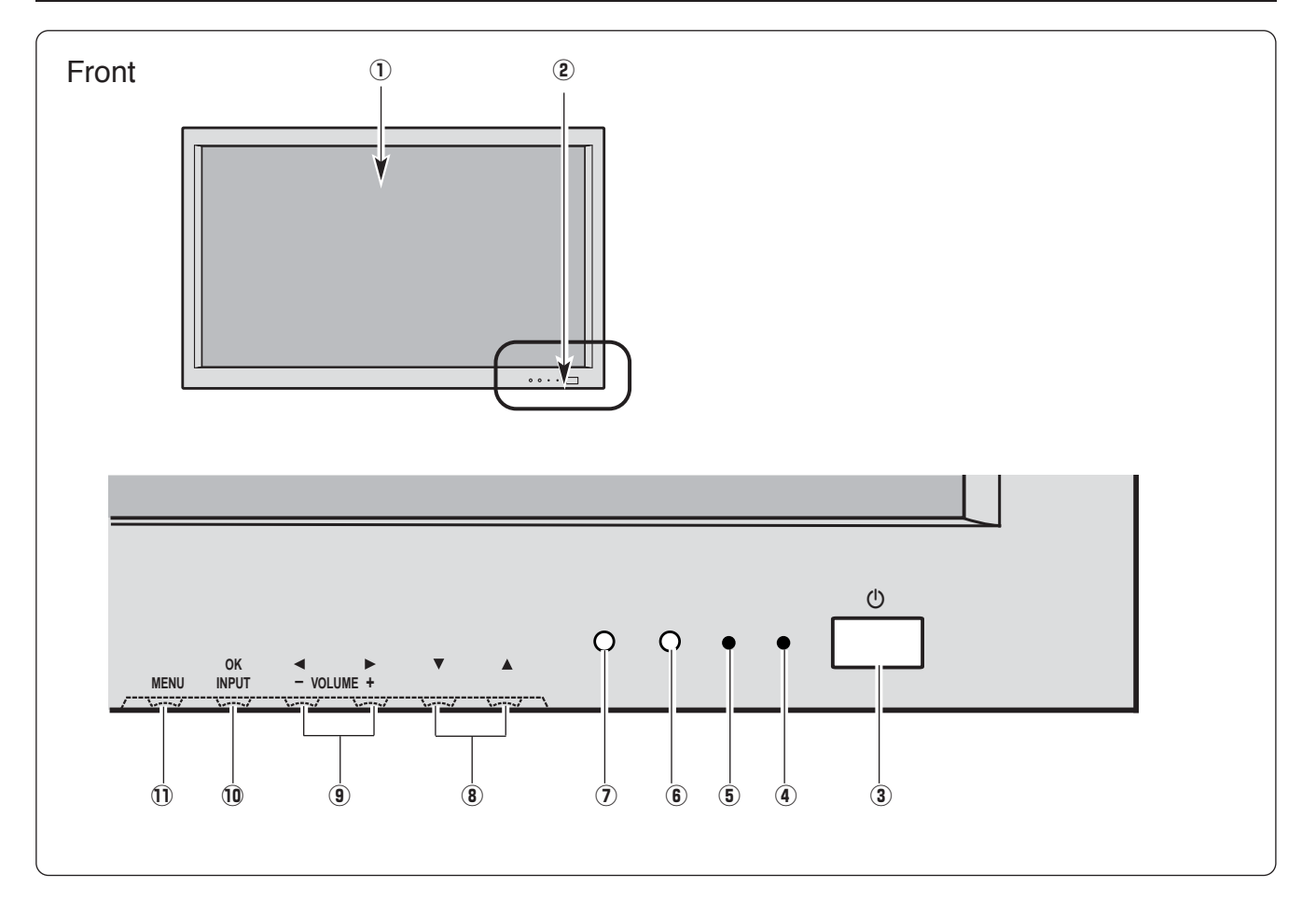

- q **Plasma Display Panel**
- **2** Front Control and Indicators
- e **MAIN ON–OFF Switch** Used to turn Plasma Monitor on or off. (P18)

#### **4** POWER indicator

Lights in green when power is on. Lights in red when the power is off with the Remote Control Unit (standby mode), or the Plasma Monitor is in Power save mode. (P18)

#### **(5) OFF TIMER indicator**

Lights in red when the Off timer function is on. (P19)

- **6** Infrared Remote Receiver
- u **Light Sensor**

Detects the ambient light to adjust the display brightness and contrast. (P34)

- $\circ$  **CURSOR (Up ▲/Down ▼) buttons** Used to select an item on the On-Screen Menu. (P23)
- o **CURSOR (Left** 7 **/Right** 8 **) /VOLUME +/- buttons** Used to set or adjust the menu data on the On-Screen Menu or adjust volume. (P23, 27)
- !0 **INPUT/ OK button** Used to select input source or execute the selected menu on the On-Screen Menu. (P21, 23)
- !1 **MENU button** Used to open or close the On-Screen Menu. (P23)

### **NAME OF EACH PART OF PLASMA MONITOR**

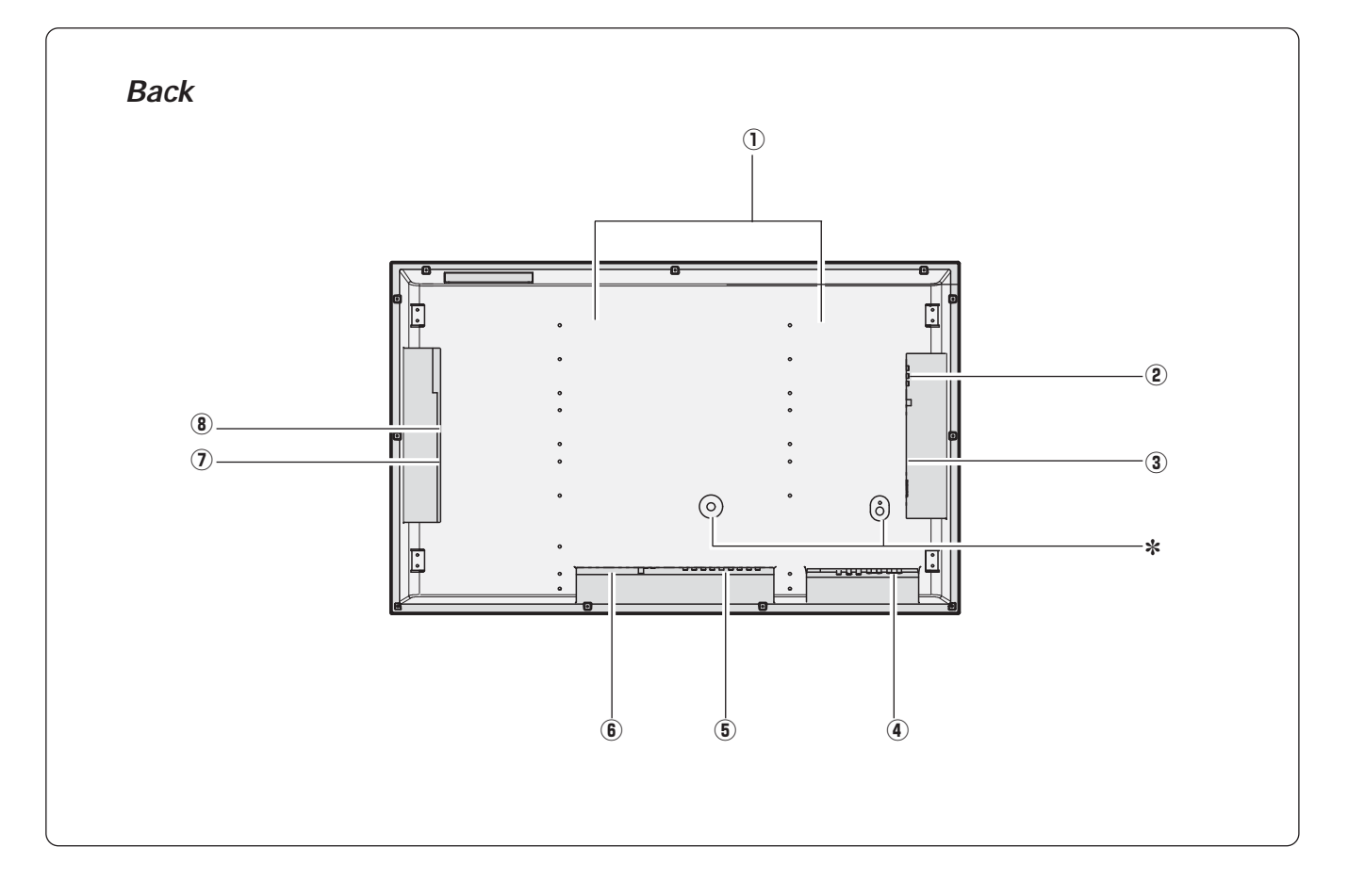

- q **Cooling Fan**
- w **Terminals and Connectors (Left Side)** (Refer to P10)
- e **Speaker Output Terminals (Left Side)** (Refer to the Optional Speakers's Installation manual.)
- **4** Terminals and Connectors (Bottom Left) (Refer to P12)
- **(5) Terminals and Connectors (Bottom Center)** (Refer to P12)
- **6** Power Cord Connector
- u **Speaker Output Terminals (Right Side)** (Refer to the Optional Speakers's Installation manual.)
- i **RS232C Terminal and Optional Net Organizer & switch**
- ✽ **Terminals for Service** These terminals cannot be used in this equipment.

### **INSTALL PLASMA MONITOR IN PROPER DIRECTION**

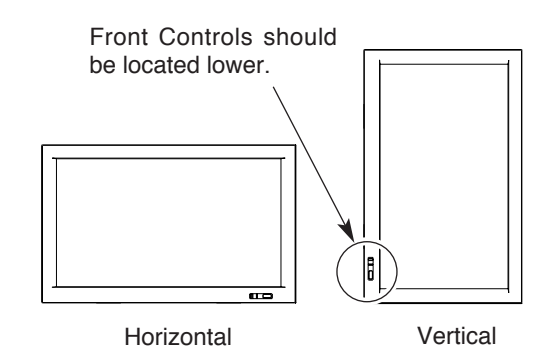

**(Right Side)** (Refer to P11) This Plasma Monitor can be installed in two ways, normal (horizontal) and vertical.

#### **CAUTION:**

**DO NOT INSTALL UNSPECIFIED DIRECTION, OR COOLING AIR CIRCULATION IS PREVENTED AND IT MAY RESULT IN FIRE HAZARD.**

#### *NOTE:*

*This Plasma Monitor detects internal temperature and automatically controls operating power of Cooling Fans.*

### **SETTING-UP PLASMA MONITOR**

### **CONNECTING AC POWER CORD**

This Plasma Monitor uses nominal input voltages of 100- 120 V AC. It is designed to work with single-phase power systems having a grounded neutral conductor. To reduce the risk of electrical shock, do not plug into any other type of power system.

Consult your authorized dealer or service station if you are not sure of the type of power supply being in use. Connect the Plasma Monitor to the peripheral equipment

before turning on the Plasma Monitor. (Refer to  $P13 \sim 15$ for connection.)

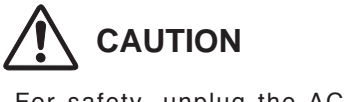

For safety, unplug the AC Power Cord when the appliance is not used.

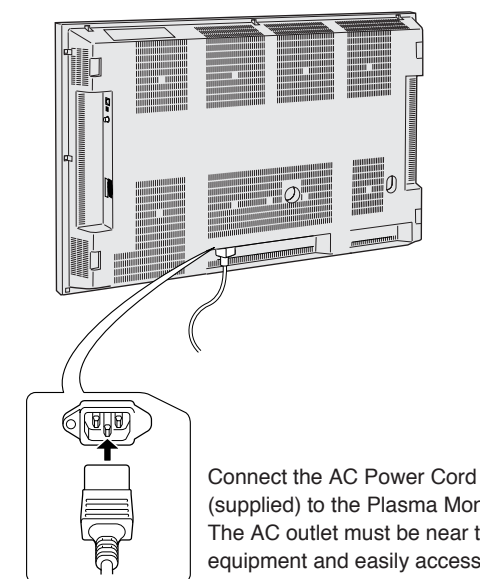

(supplied) to the Plasma Monitor. The AC outlet must be near this equipment and easily accessible.

### **NOTE ON THE POWER CORD**

The AC Power Cord must meet the requirement of the country where you use the Plasma Monitor. Confirm the AC plug type with the chart below and the proper AC Power Cord must be used. If the supplied AC Power Cord does not match the AC outlet, contact your sales dealer.

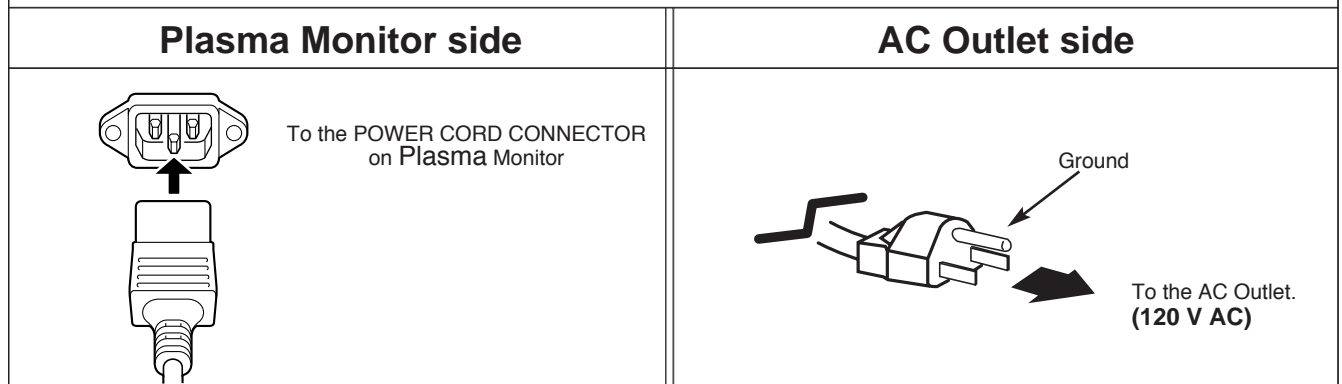

### **INSTALLATION OF OPTIONAL SPEAKERS AND STAND**

Speakers and stands to upgrade your Plasma Monitor are provided separately. Please read the each option's instruction manual (or installation manual) for more detail on the installation.

### **Speakers (Optional)**

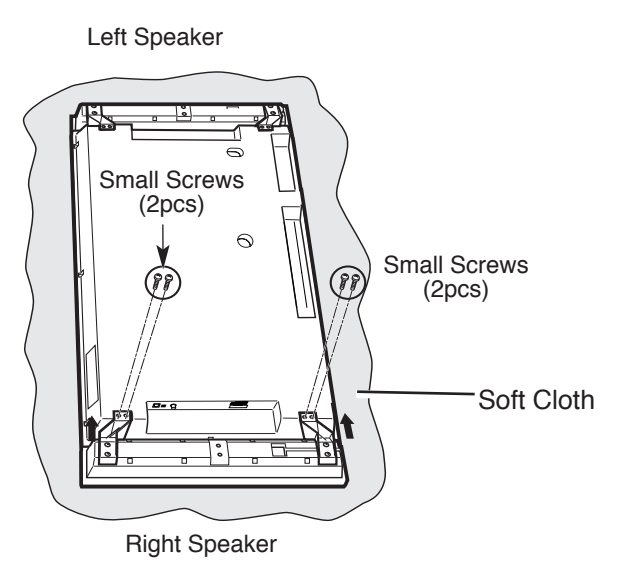

Place the Speakers to each side of the Plasma Monitor and attach Right and Left brackets with the specified screws. Mount each screw on proper screw hole position and fix it securely.

Connect the red wire to the red terminal on both of the Plasma Monitor and the speakers and connect the black wire to the black terminal to make correct polarity.

### **Table Top Stand (Optional)**

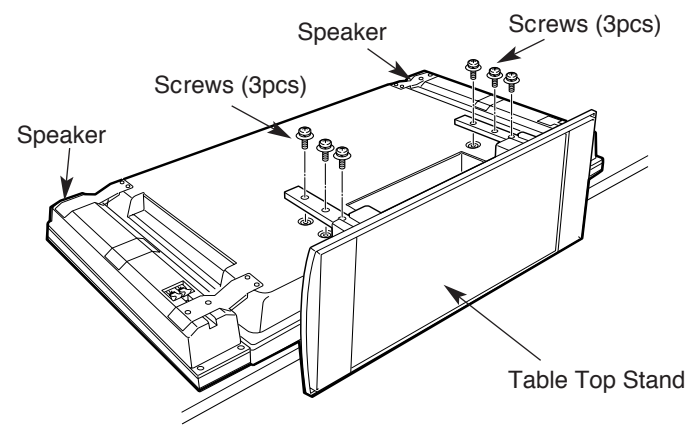

Assemble Table top stand according to the installation manual of the stand.

Mount the stand on the back of the Plasma Monitor by fixing the Arms with screws (3 pcs. for each arm).

### **CAUTION IN INSTALLATION**

- ●Through installation work, handling with more than two people is recommended.
- When holding (moving or lifting) the Plasma Monitor, hold the Monitor's body. Do not handle it by holding the attached accessory parts (the Speakers), otherwise damage could be result.
- Leave the sufficient space for the installation work. The surface must be flat and maintained with soft material (cloth or blanket) for protecting the screen surface.
- Before placing the Plasma Monitor Screen facing down, make sure there is no object under the screen. Leaving any object may cause damage on the screen surface.

### **TERMINALS OF PLASMA MONITOR**

This Plasma Monitor has INPUT and OUTPUT terminals on its left and right sides and back for connecting computers and video equipment. Refer to P13 to 15 for connections.

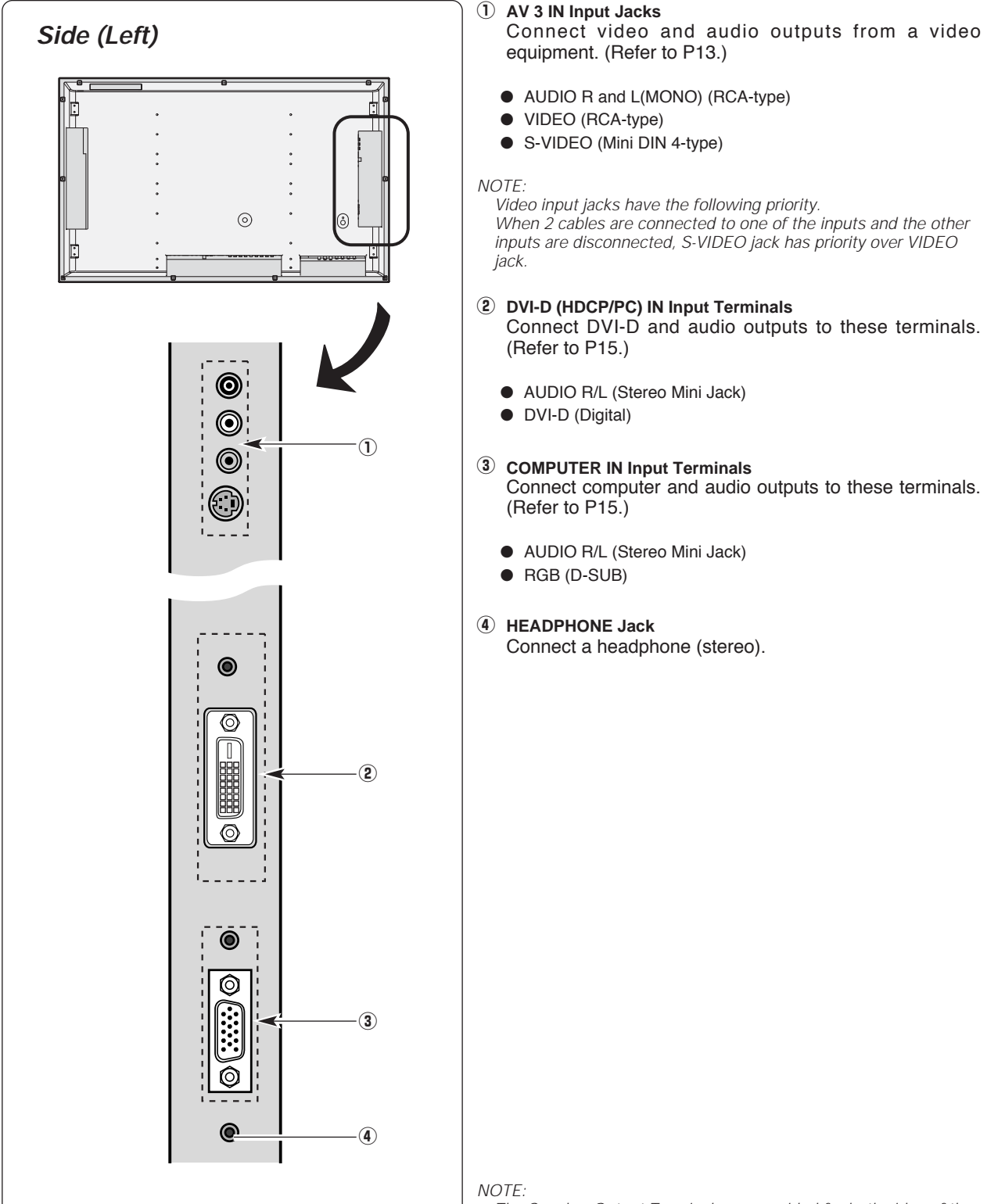

*The Speaker Output Terminals are provided for both sides of the Plasma Monitor in addition to the terminals described above.*

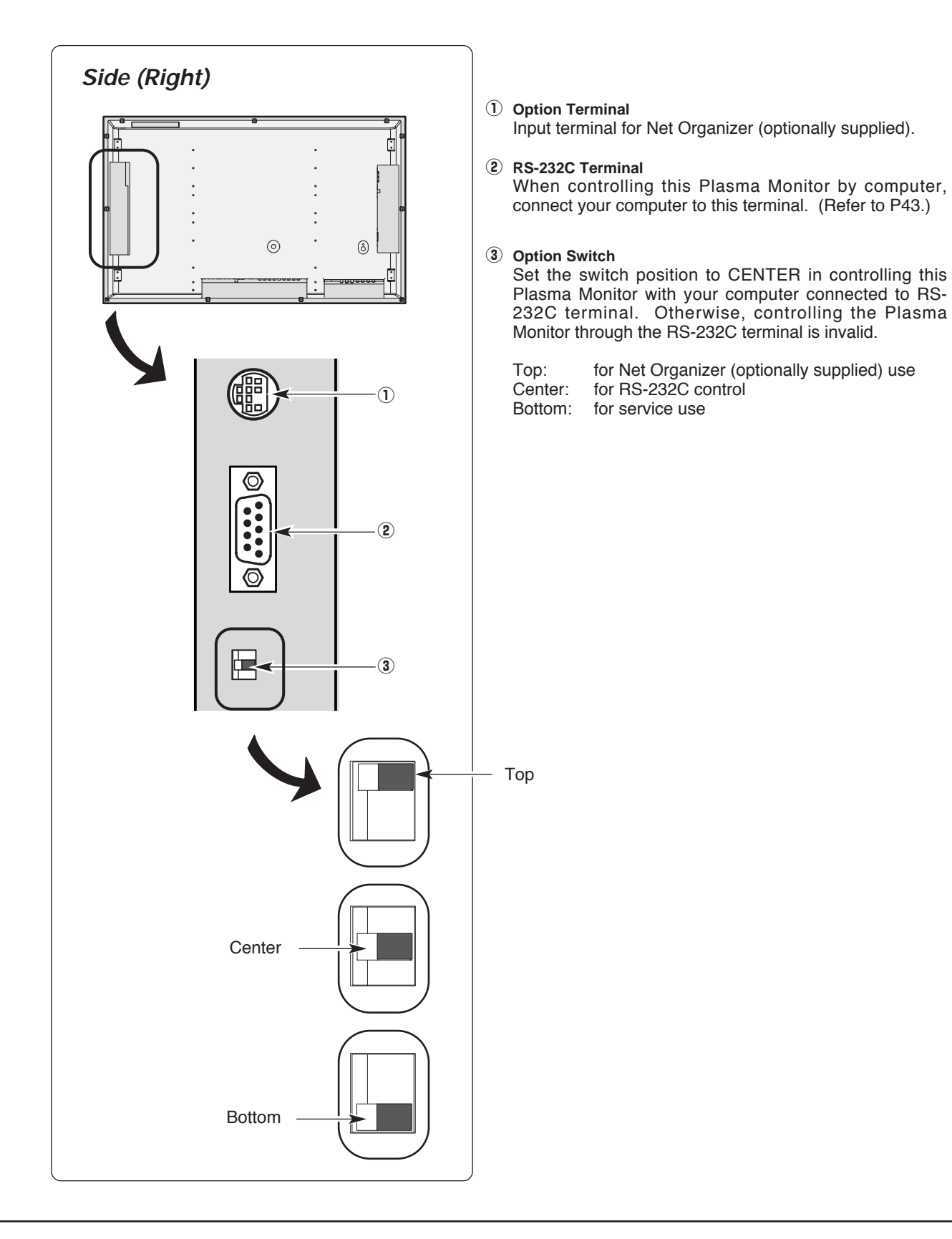

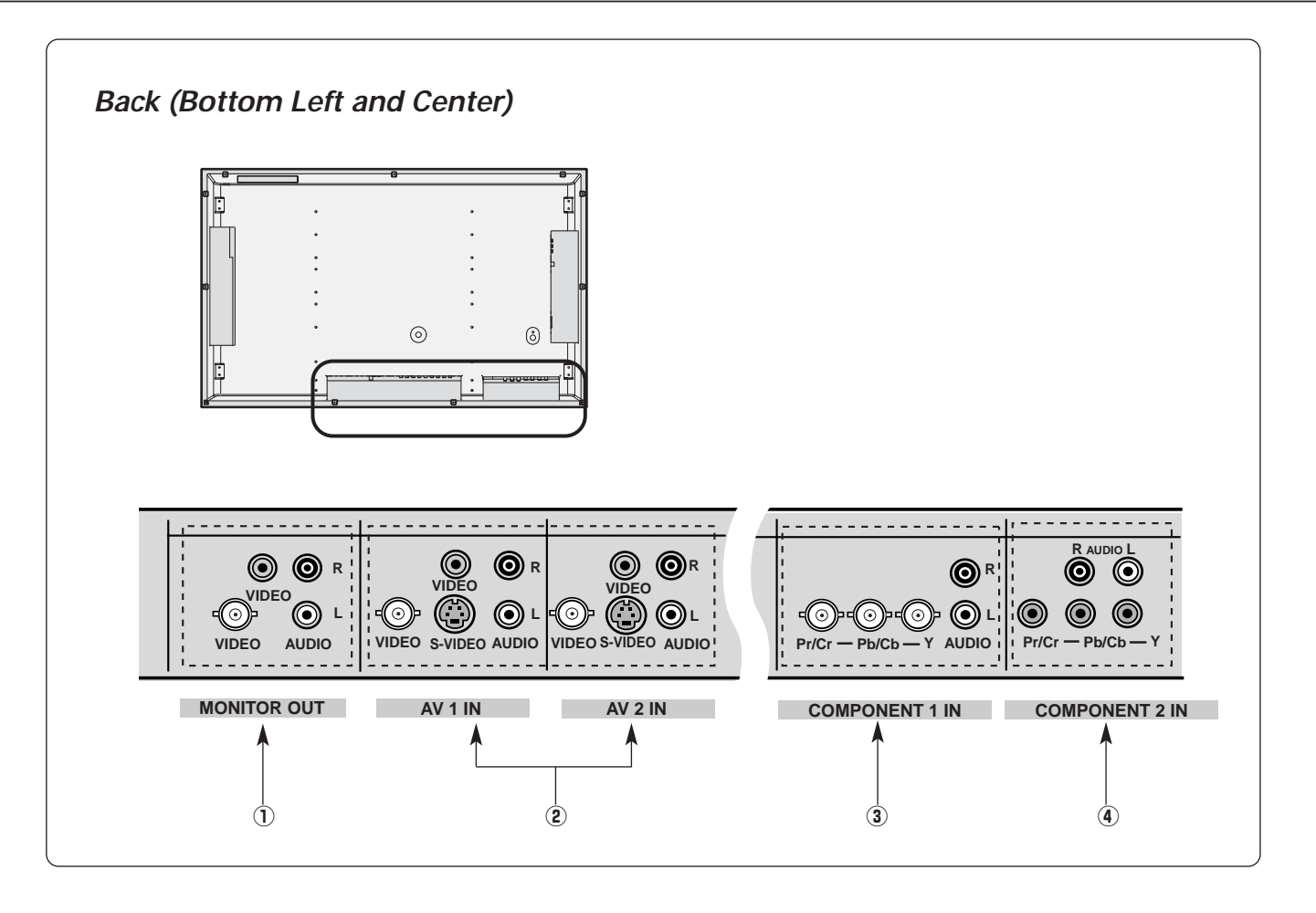

#### q **Monitor Output Jacks**

Connect another monitor, a video recorder or an external audio amplifier to these jacks. (Refer to P13~15)

- VIDEO (BNC-type)
- VIDEO (RCA-type)
- AUDIO R and L (RCA-type)

These terminals are outputs for:

- Video and audio signals from VIDEO1-3 inputs
- Audio signals from PC ,DVI-D and COMPONENT1/2 IN inputs (Not for video signals)
- w **AV 1 IN or AV 2 IN Input Jacks**

Connect video and audio outputs from a video equipment. (Refer to P13)

- VIDEO (BNC-type)
- VIDEO (RCA-type)
- S-VIDEO (Mini DIN 4-type)
- AUDIO R and L (RCA-type)

e **COMPONENT1 IN Input Jacks** Connect component video and audio outputs to these jacks. (Refer to P14)

- COMPONENT (BNC-type)
- AUDIO R and L (RCA-type)
- **(4) COMPONENT2 IN Input Jacks** Connect component video and audio outputs to these jacks. (Refer to P14)
	- COMPONENT (RCA-type)
	- AUDIO R and L (RCA-type)

*NOTE:*

*Video input jacks have the following priority.*

*When 2 or 3 cables are connected to one of the inputs and the other inputs are disconnected, S-VIDEO jack has priority over VIDEO jack, and BNC jack has priority over RCA jack.*

*Priority: S-VIDEO > VIDEO(BNC) > VIDEO(RCA)*

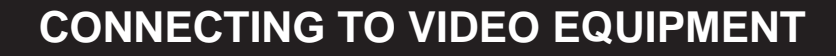

Cables used for connection ( Cables are not supplied with this Plasma Monitor.)

- Video Cable (BNC x 1)
- Video Cable (RCA x 3)
- S-VIDEO Cable
- Audio Cable (RCA x 2)

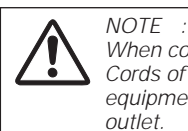

*When connecting the Plasma Monitor, AC Power Cords of both the Plasma Monitor and external equipment should be disconnected from the AC outlet.* 

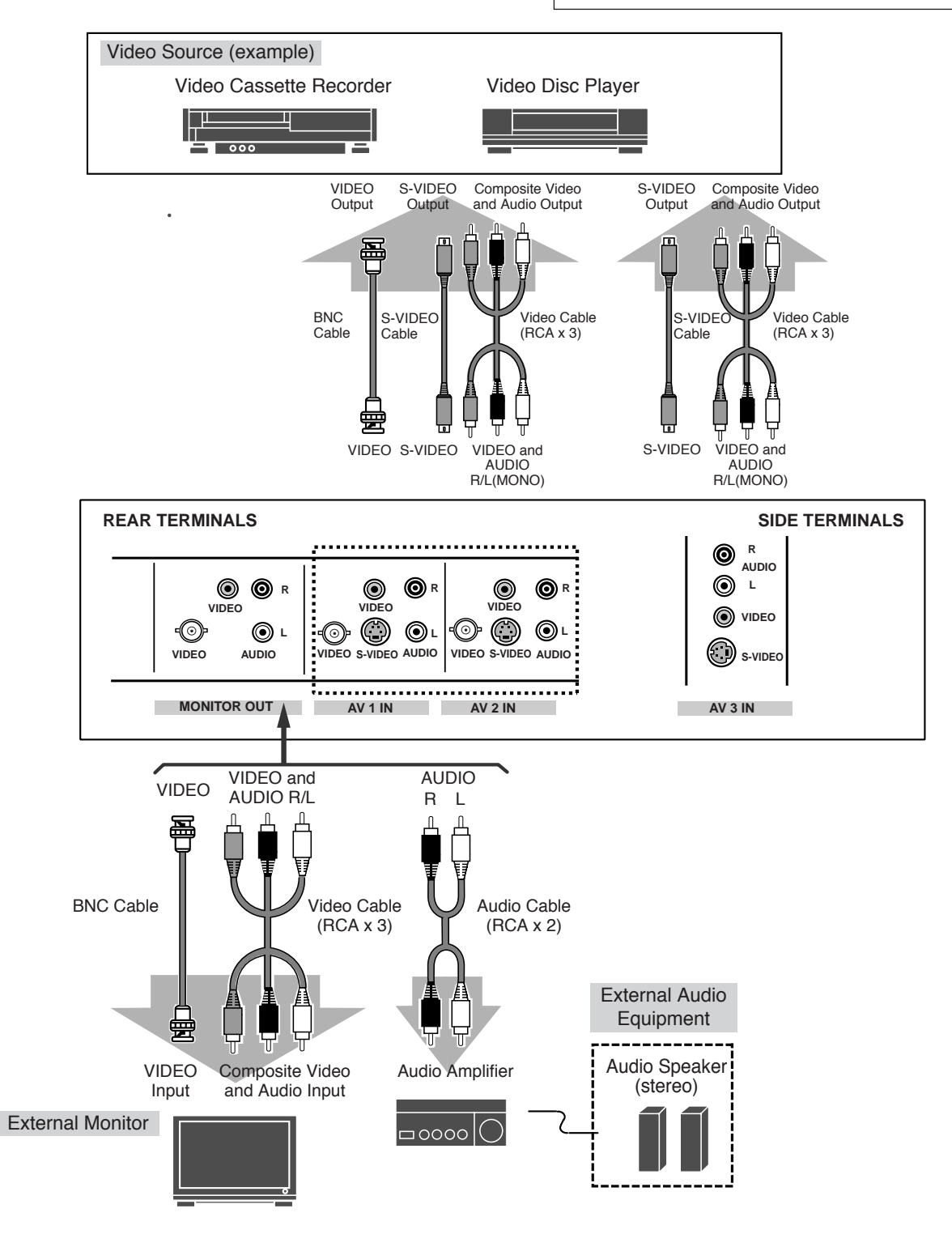

### **CONNECTING TO COMPONENT VIDEO EQUIPMENT**

Cables used for connection (Cables are not supplied with this Plasma Monitor.)

- Video Cable (RCA x 3) or (BNC x 3)
- Audio Cable (RCA x 2)
- BNC/RCA Adapters (BNC x 3, Supplied)

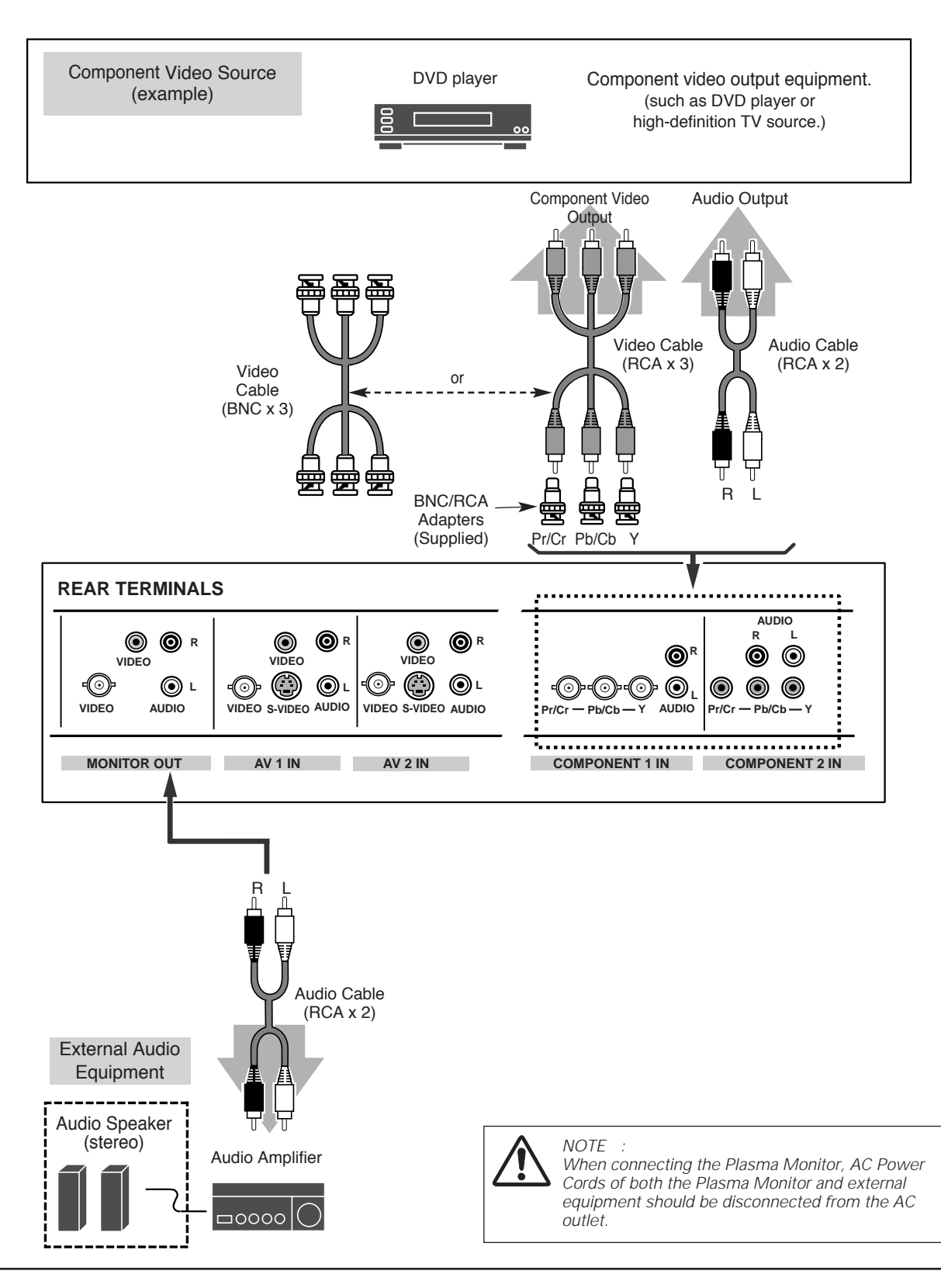

### **CONNECTING TO COMPUTER**

Cables used for connection (Those Cables and Adapter are not supplied with this Plasma Monitor.)

- VGA Cable (HDB 15 pin)
- DVI-Digital Cable (for single link T.M.D.S)
- MAC Adapter (For connection with a Macintosh computer)
- Audio Cable ( Mini Plug Mini Plug (R/L))

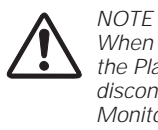

*When connecting the cables, AC Power Cords of both the Plasma Monitor and external equipment should be disconnected from the AC outlet. Turn on the Plasma Monitor and peripheral equipment before turning on the computer.*

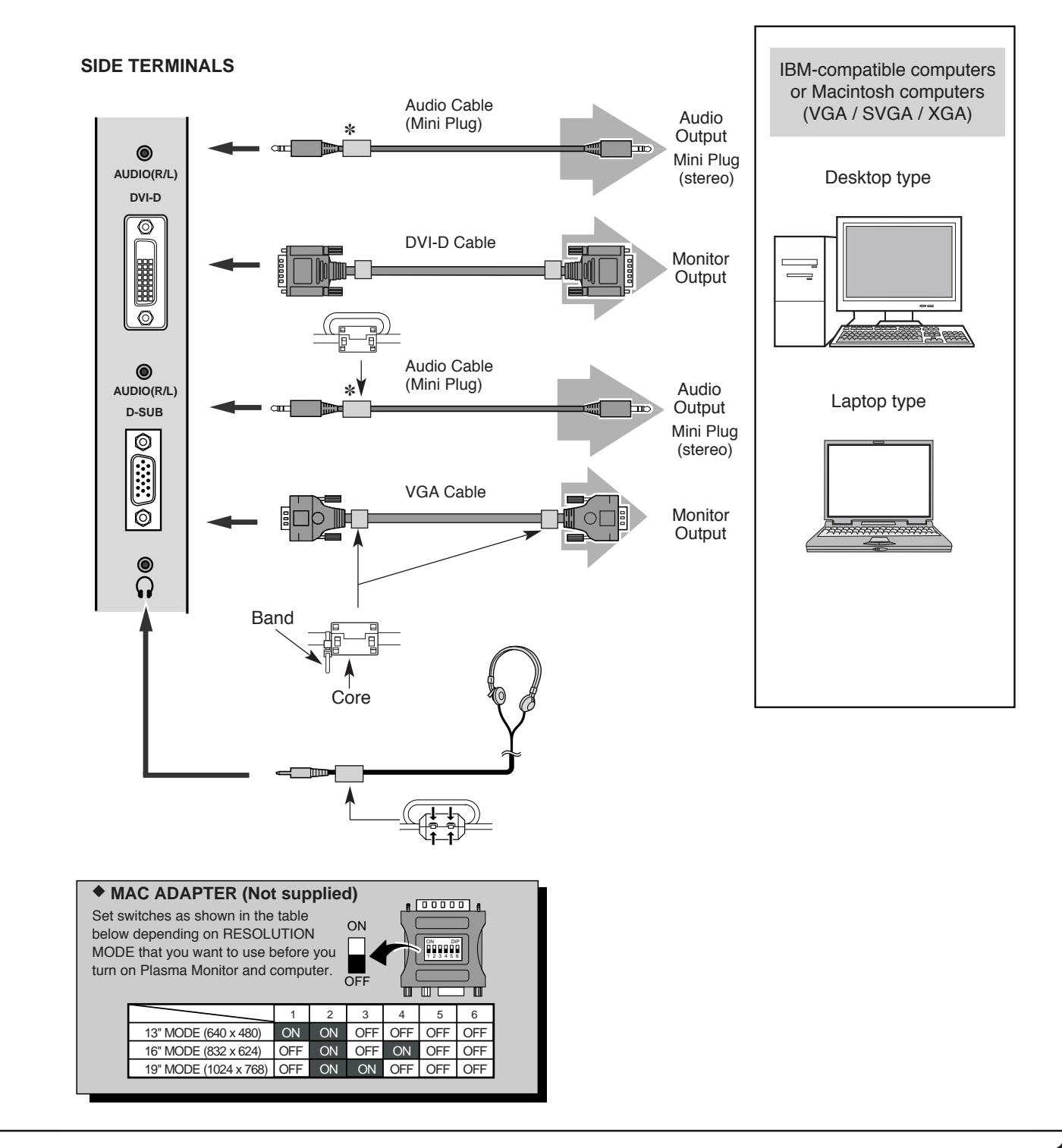

### **OPERATION OF REMOTE CONTROL**

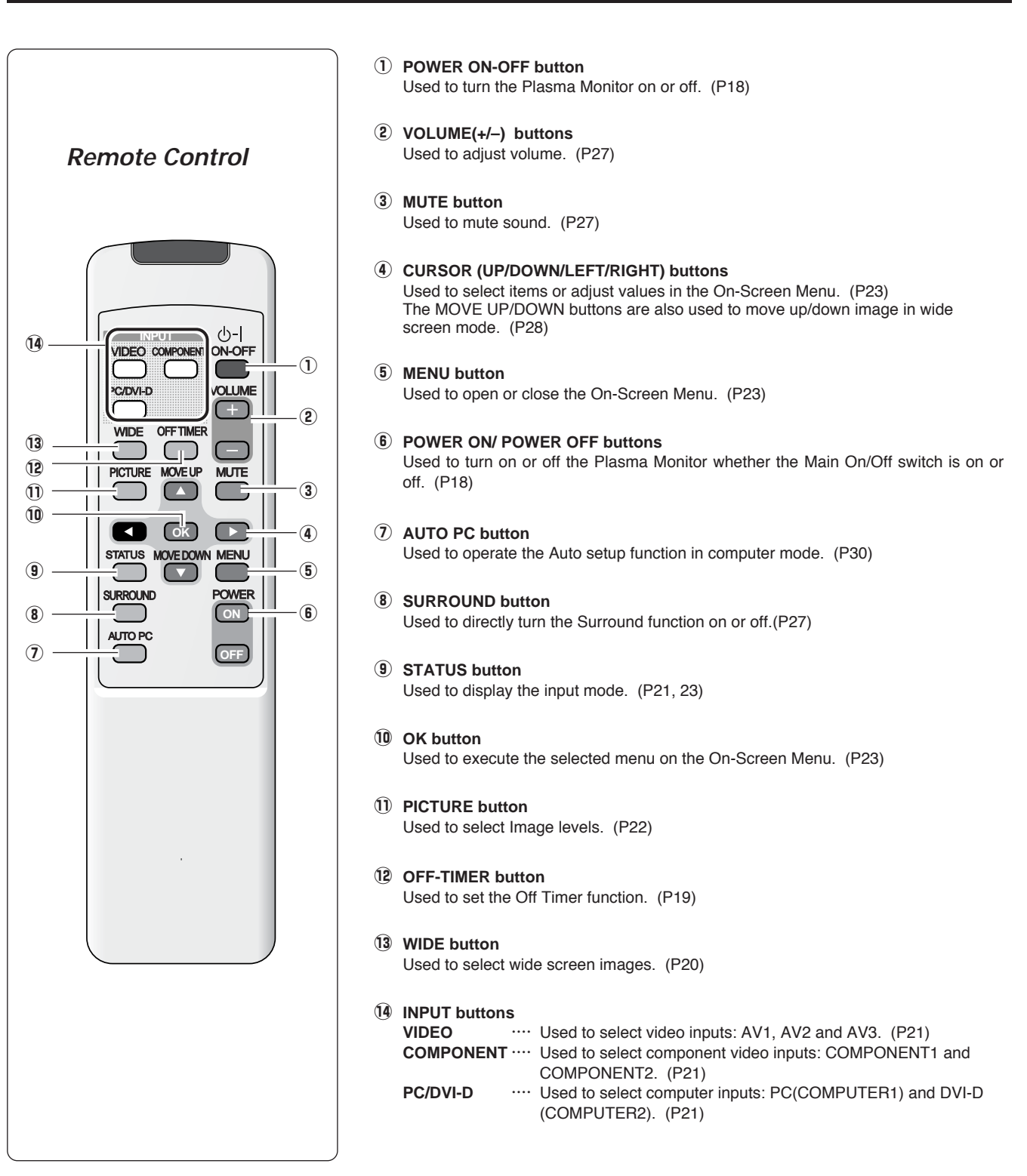

### **OPERATING RANGE**

Point the Remote Control Unit toward the Plasma Monitor (Infrared Remote Receiver) whenever pressing the buttons. Maximum operating range for the Remote Control Unit is about 16.4' (5m) and 60° in front of the Plasma Monitor.

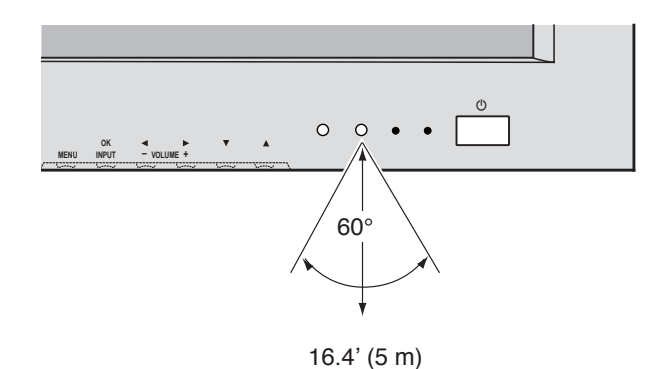

### **REMOTE CONTROL BATTERIES INSTALLATION**

compartment lid.

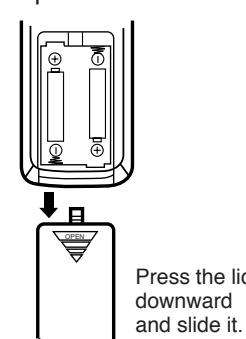

**1** Remove the battery  $2$  Slide 2 batteries into  $3$ Slide 2 batteries into the compartment.

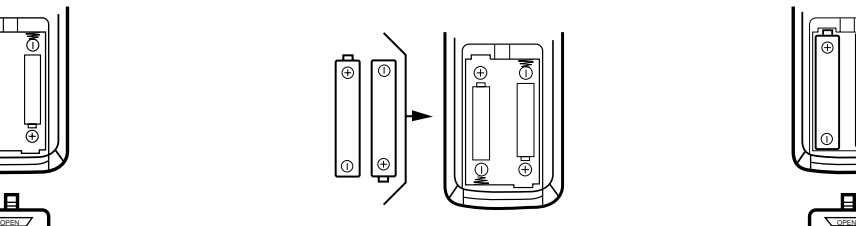

For correct polarity  $(+$  and  $-)$ , be sure the battery terminals are in contact with pins in the compartment.

Replace the compartment lid.

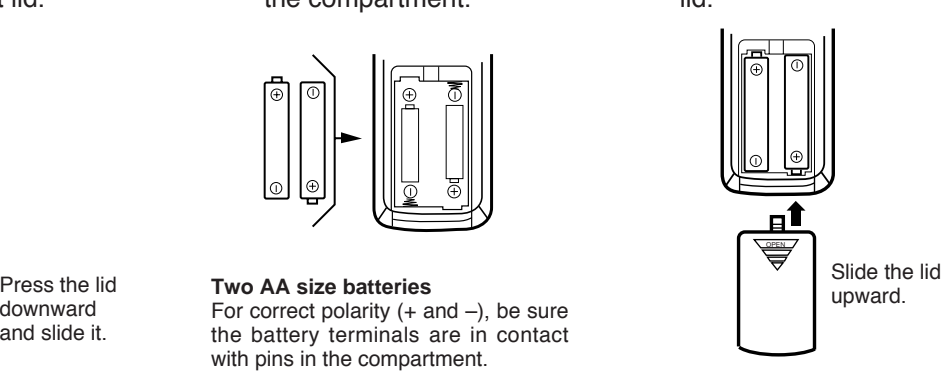

- To ensure safe operation, please observe the following precautions :
- Use (2) AA, UM3 or R06 type alkaline batteries.
- Replace two batteries at the same time.
- Do not use a new battery with a used battery.
- Avoid contact with water or liquid.
- Do not expose the Remote Control Unit to moisture, or heat.
- Do not drop the Remote Control Unit.
- If batteries have leaked on the Remote Control Unit, carefully wipe the case clean and load new batteries.
- Risk of explosion if battery is replaced by an incorrect type.
- Dispose of used batteries according to the instructions.

### **TURNING ON / OFF PLASMA MONITOR**

- *1* Complete the peripheral connections (with Computer, VCR, etc.) before turning on the Plasma Monitor. (Refer to "CONNECTING PLASMA MONITOR" on P13~15 for connections.)
- 2 Connect the Plasma Monitor's AC Power Cord into an AC outlet .
- Press the MAIN ON/OFF switch on the Front Control of the Plasma Monitor. The POWER indicator will light green when the Plasma Monitor is On. Press the MAIN ON/OFF switch again to turn it off. *3*
- When the MAIN ON/OFF switch on the Plasma Monitor is ON, you can turn it on by the POWER ON-OFF button on the Remote Control Unit. When the Plasma Monitor is turned off with the Remote Control Unit, the POWER indicator lights red (in standby mode) . *4*

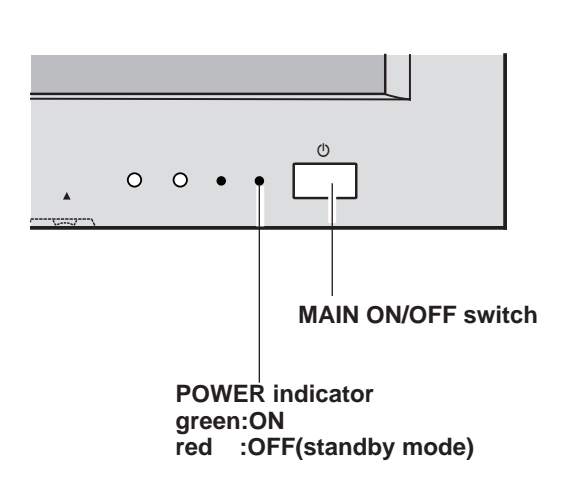

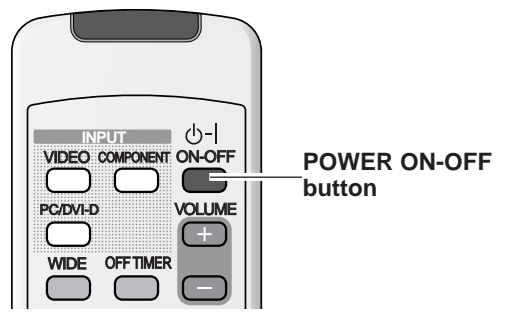

### **POWER ON/OFF BUTTONS**

The POWER ON and POWER OFF buttons on the Remote Control Unit are master power buttons for the Plasma Monitor.

Press the Power ON button to turn the Plasma Monitor on and the Power OFF button to turn the Plasma Monitor off in any case of the following conditions:

- The Main ON/OFF switch is ON and so does the power.
- The Main ON/OFF switch is ON but in standby mode.
- The Main ON/OFF switch is OFF.

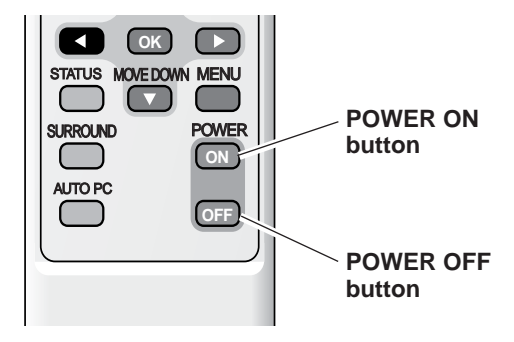

#### *NOTE :*

*When the"Power Save" function is set to "On", the Plasma Monitor detects signal interruption and shuts itself off automatically. Refer to "Power Save" on page 31.*

*The On-Screen display and the On-Screen menu disappear after a short while for prevention of afterimage (ghost) on screen.*

### **OFF TIMER**

With the Off timer function, the Plasma Monitor can be set to turned off automatically after 30, 60, 90 or 120 minutes.

**SET THE OFF TIMER**

Pressing the OFF TIMER button on the Remote Control Unit until the desired minutes is displayed. *1*

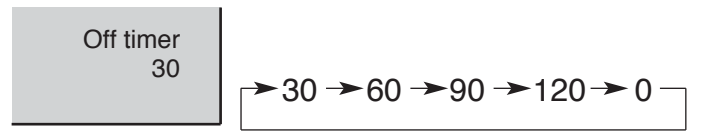

When remaining time reaches zero, the message "Off timer: Power off" appears for 10 seconds, then the Plasma Monitor will shut off; goes into standby mode. *2*

#### **Check the remaining time**

Press the OFF TIMER button once to check the remaining time of Off timer set. The remaining time will be displayed for a few seconds. When switching input modes, the remaining time is displayed below the selected input mode.

### Off timer 58 Min. Off timer 0 Min. AV 1 58 Min.

**Off Timer Indications**

#### **Cancel the Off timer**

Press the OFF TIMER button until the time "0" is displayed.

*NOTE: While the Off timer function is set, the OFF TIMER indicator lights red.*

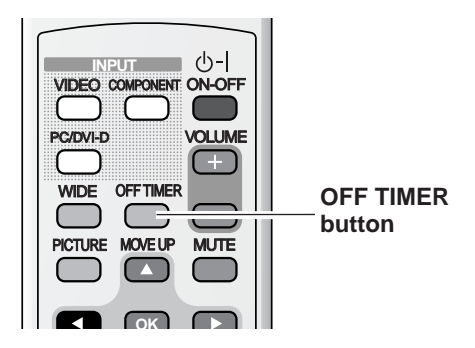

### **WIDE SCREEN OPERATION**

With this function, you can enjoy viewing wide screen images of video/DVD softwares.

### **SELECTING WIDE MODE**

Select a screen size among "Natural wide", "Zoom", "Zoom(Caption-IN)", "Full" and "Normal" by pressing the WIDE button on the Remote Control Unit.

*NOTE :*

- *"Zoom(Caption-IN)" cannot be selected in "PC" or "DVI-D" input mode.*
- When the input signal is a squeezed format with aspect ratio of *16 : 9 such as high-definition broadcast, only "Full", "Full1" or "Full2" can be selected.*

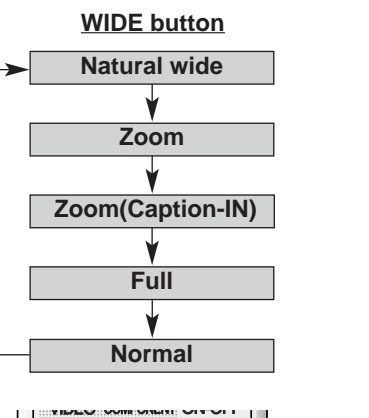

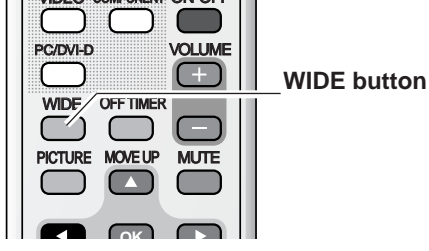

### $\overline{\phantom{a}}$  and  $\overline{\phantom{a}}$  $\sim$   $\blacksquare$

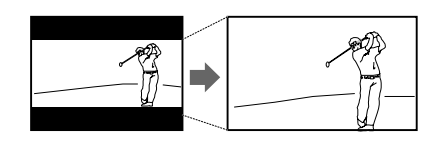

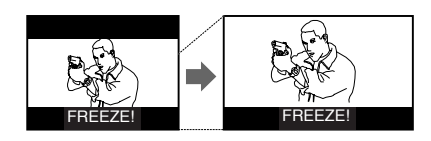

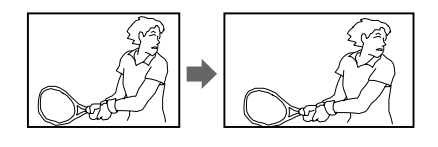

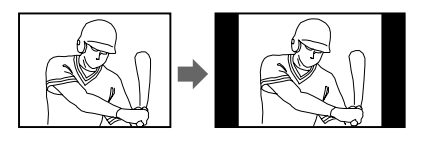

#### **Natural wide**

Provides an image of 4 : 3 aspect ratio to fit the screen size (16 : 9 aspect ratio). It expands the width and height of the image and makes it look natural.

#### **Zoom**

Provides an image to fit the screen size (16 : 9 aspect ratio) by expanding the width and height of the image uniformly. This function can be used to project a letter box mode picture (4 : 3 aspect picture with black bar on the top and bottom edges) at a wide video aspect ratio of 16 : 9.

#### **Zoom (Caption-IN)**

Provides an image including a caption to fit the screen size (16 : 9 aspect ratio) by expanding the width and height of the image uniformly.

#### **Full**

Provides an image to fit width of screen by expanding image width uniformly. This function can be used for enjoying a squeezed video signal with wide video aspect ratio of 16 : 9 screen.

When your video equipment (such as DVD) has 16 : 9 output mode, select 16 : 9 and select Full to provide better quality.

#### **Normal**

Provides an image at a normal video aspect ratio of 4 : 3.

### **SELECTING INPUT SOURCE**

### **VIDEO INPUT**

Select either "AV1" or "AV2" or "AV3" by pressing the VIDEO button on the Remote Control Unit. (Refer to "CONNECTING TO VIDEO EQUIPMENT" on Page 13.)

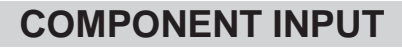

Select "Component1" or "Component2" by pressing the COMPONENT button on the Remote Control Unit. (Refer to "CONNECTING TO COMPONENT VIDEO EQUIPMENT" on Page 14.)

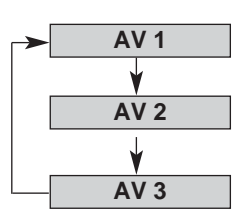

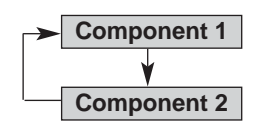

### **PC/DVI-D INPUT**

Select "PC" or "DVI-D" by pressing the PC/DVI-D button on the Remote Control Unit. (Refer to "CONNECTING TO COMPUTER" on Page 15.)

*NOTE :*

*By pressing the STATUS button on the Remote Control Unit, the selected input source, ECO mode indication (if the Eco mode is set) and OFF TIMER's remaining time (if the OFF TIMER is set) will be displayed for 5 seconds.* 

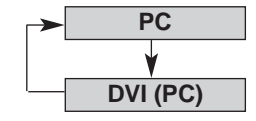

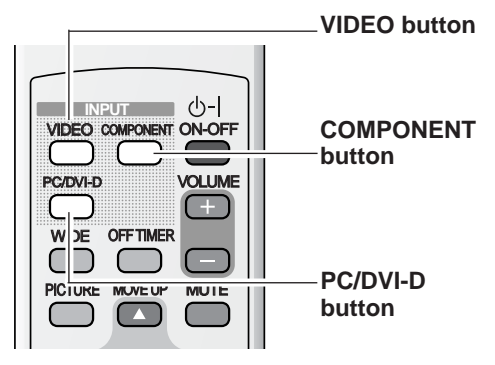

### SURROUND POWER SURROUND POWER TO AUTO PC **AV 1 AV 2 AV 3 Component 1 Component 2 PC DVI (PC)**

### **FRONT CONTROL OPERATION**

Choose either input mode by pressing INPUT button on the Plasma Monitor's Front Control.

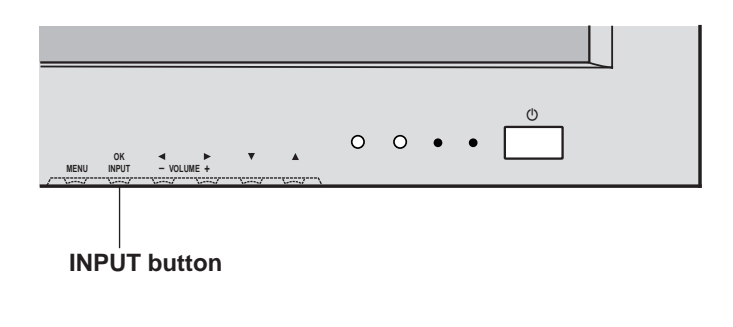

### **PICTURE IMAGE LEVEL SELECT**

### **VIDEO/COMPONENT MODE**

Select an image level among Dynamic, Natural, Cinema and Memory by pressing the PICTURE button on the Remote Control Unit.

#### **Dynamic**

High contrast picture level preset on this Plasma Monitor.

#### **Natural**

Normal picture level preset on this Plasma Monitor.

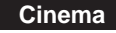

Picture level adjusted for the picture with fine tone.

#### **Memory**

User preset picture adjustment in the IMAGE ADJUST Menu (P26).

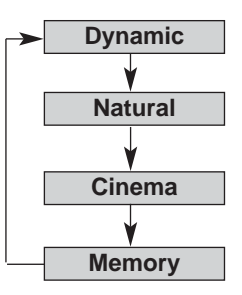

In Video / Component mode

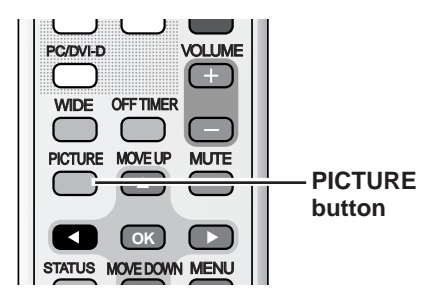

### **PC/DVI-D MODE**

Select an image level among Graphic, Standard, Text and Memory by pressing the PICTURE button on the Remote Control Unit.

#### **Graphic**

Select this mode when watching graphic images.

#### **Standard**

Normal picture level preset on this Plasma Monitor.

#### **Text**

Select this mode when watching text images.

#### **Memory**

User preset picture adjustment in the IMAGE ADJUST Menu (P26).

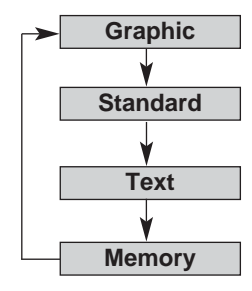

In PC / DVI-D mode

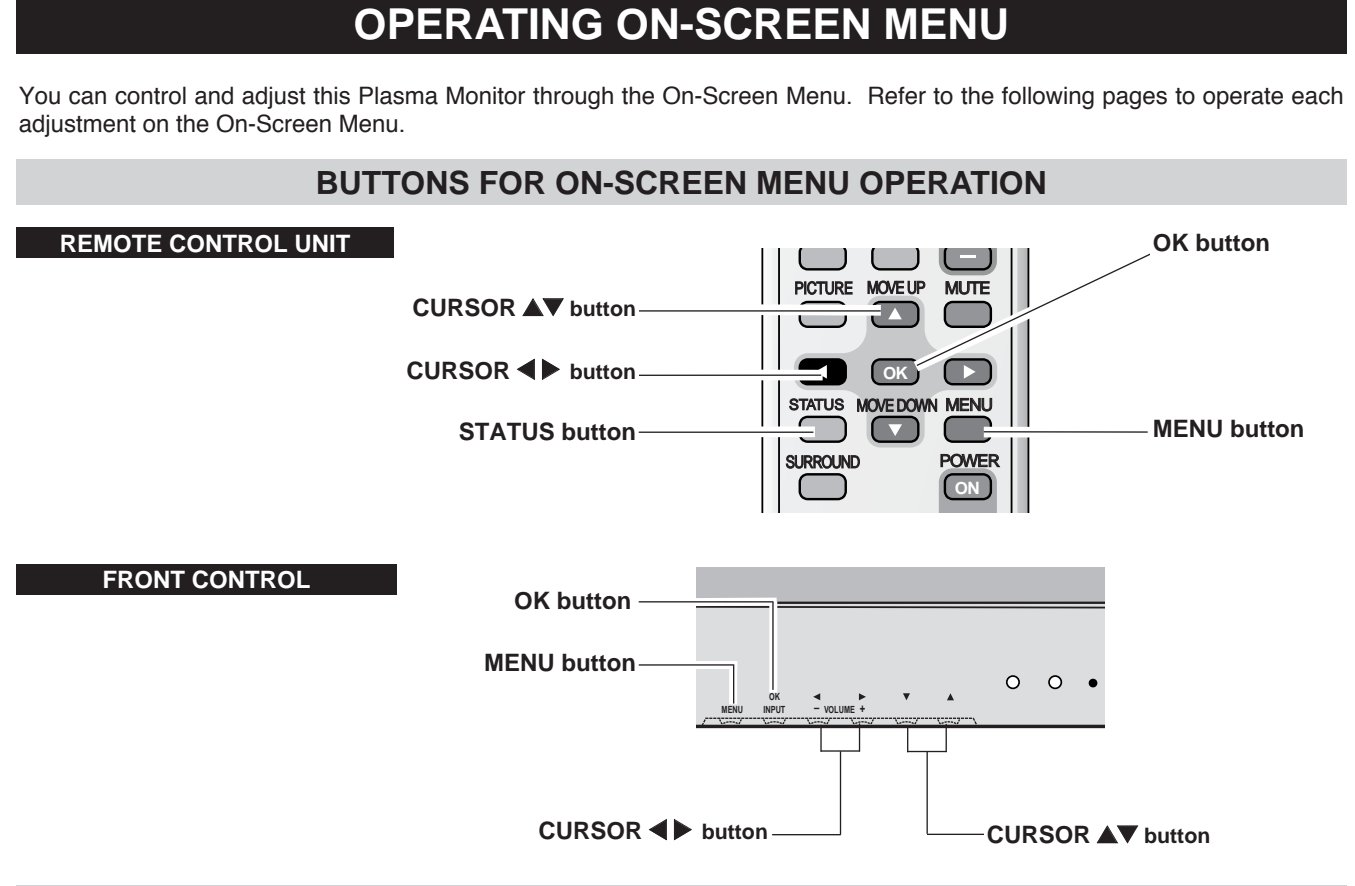

### **FLOW OF ON-SCREEN MENU OPERATION**

- Press the MENU button on the Remote Control Unit or **1** Press the MENU button on the Remote Control Unit the Front Control and the On-Screen Menu will appear.
- Press the  $\blacktriangle\blacktriangledown$  buttons to select the menu that you want to adjust, and then press the OK button. The selected menu will appear. *2*
- **3** Press the  $\blacktriangle\blacktriangledown$  buttons to select the item that you want to adjust.
- Adjust the item by pressing the  $\blacklozenge$  buttons.
- Press the STATUS button to return to the previous menu display. Press the MENU button to close the On-Screen Menu. *5*

#### **MAIN MENU**

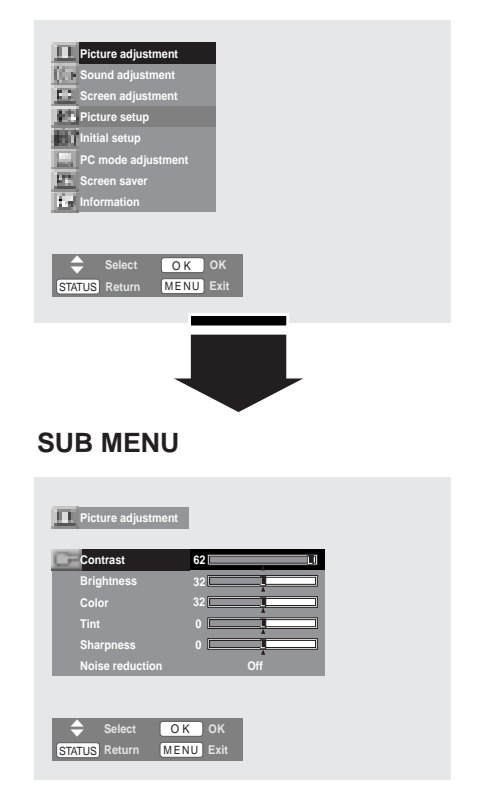

### **ON SCREEN MENU TREE**

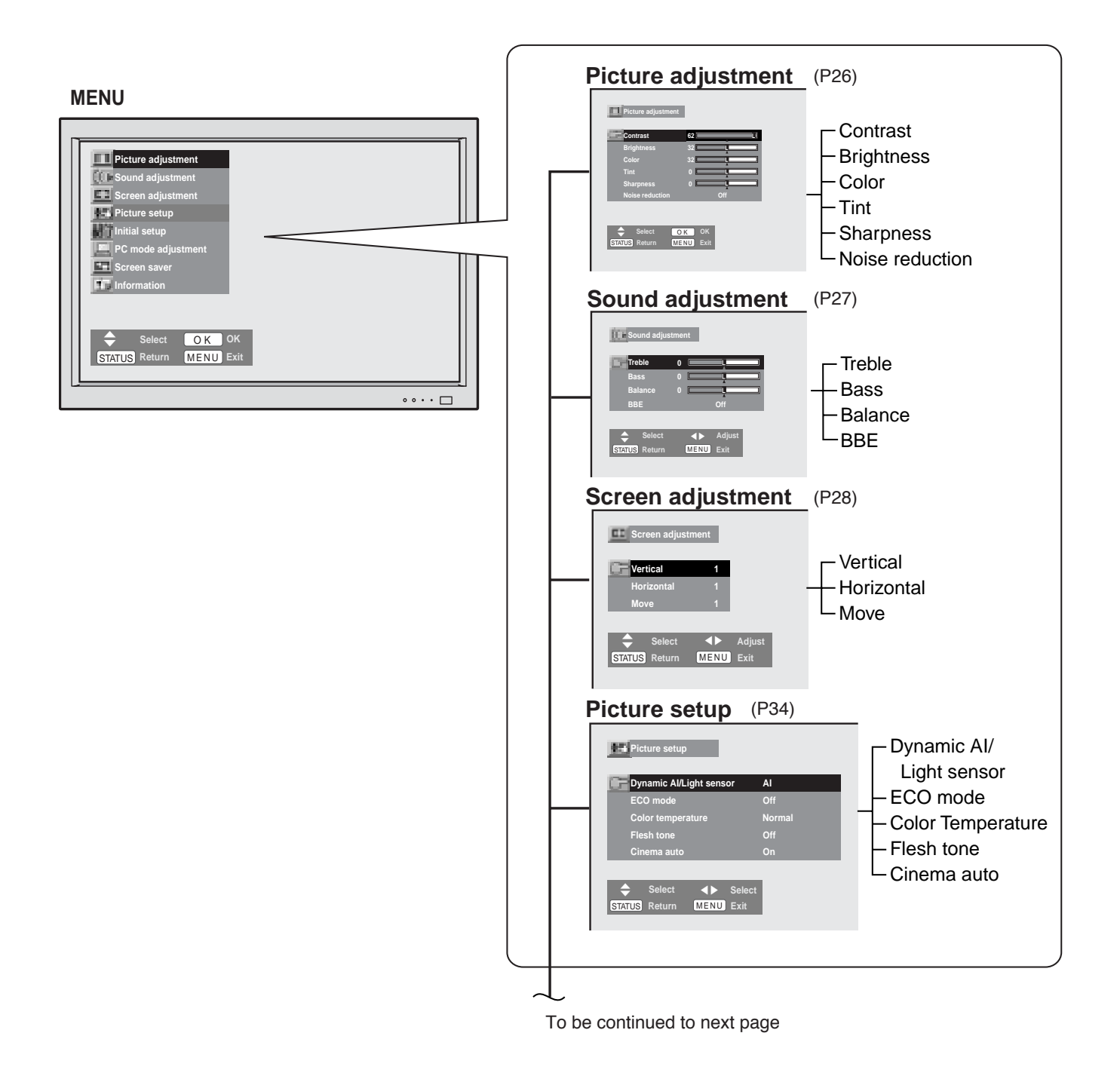

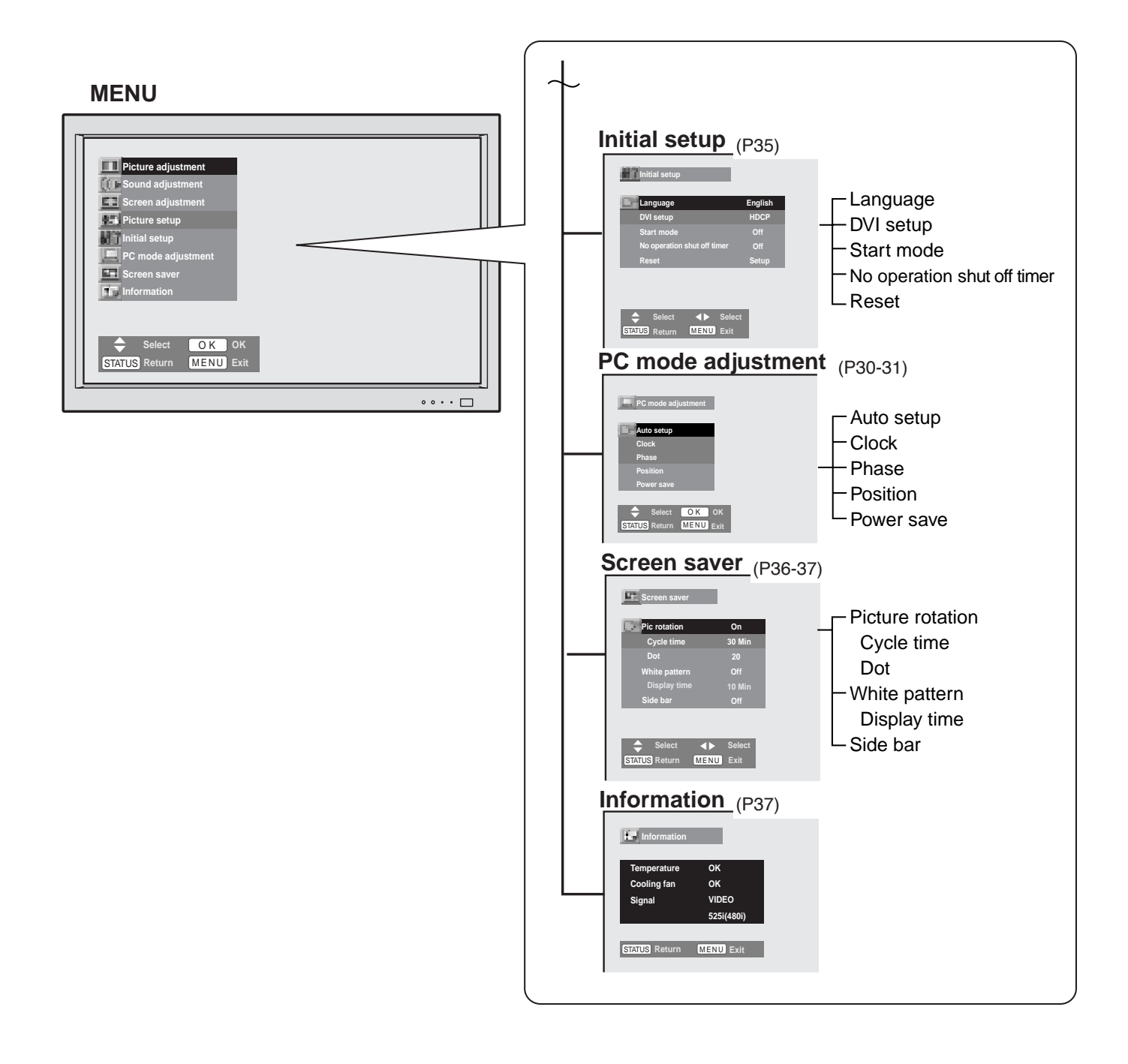

displayed.

*NOTE :*

### **PICTURE ADJUSTMENT** Press the MENU button and the On-Screen Menu will appear. *1* **2** Press the  $\blacktriangle\blacktriangledown$  buttons to select an item that you want to adjust, and then press the OK button. The value of the selected item is 3 Adjust each value by pressing the  $\blacktriangleleft$  buttons. ●*The adjusted Video and Computer values are memorized individually.* ●*Noise reduction cannot be adjusted when the input mode is "PC" or "DVI-D".* **MENU Brightness Color Tint Sharpness Contrast STATUS** Return

#### **Contrast**

Press the  $\blacktriangleleft$  button to decrease contrast, and the  $\blacktriangleright$  button to increase contrast.

#### **Brightness**

Press the  $\blacktriangleleft$  button to adjust image darker, and the  $\blacktriangleright$  button to adjust brighter.

#### **Color**

Press the  $\blacktriangleleft$  button to lighter color, and the  $\blacktriangleright$  button to darker color.

#### **Tint**

Press the  $\blacktriangleleft$  or  $\blacktriangleright$  button to obtain proper color.

#### **Sharpness**

Press the  $\blacktriangleleft$  button to soften the image, and the  $\blacktriangleright$  button to sharpen the image.

#### **Noise reduction**

Press the  $\blacktriangleleft$  or  $\blacktriangleright$  button to select "On" or "Off".

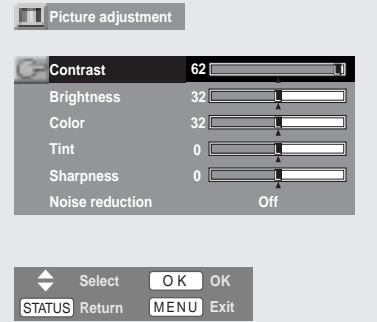

Select the item and then press the OK button.

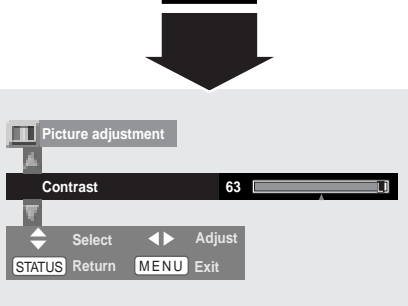

# **Contrast 63 Brightness 31**

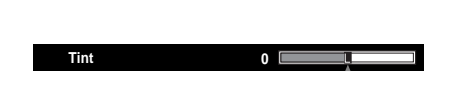

**Color 31**

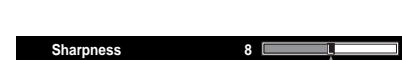

**Noise reduction On**

### **SOUND ADJUSTMENT**

### **VOLUME**

Press the VOLUME (+/–) button(s) on the Remote Control Unit or the Front Control to adjust volume. The Volume dialog box appears on screen for a few seconds. Press the VOLUME (+) button to increase volume, and (–) button to decrease.

### **MUTE**

Press the MUTE button on the Remote Control Unit to mute sound. To restore sound to its previous level, press the MUTE button again or press the Volume (+/–) button(s).

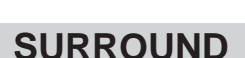

Press the SURROUND button on the Remote Control Unit to set the 3D surround function on/off.

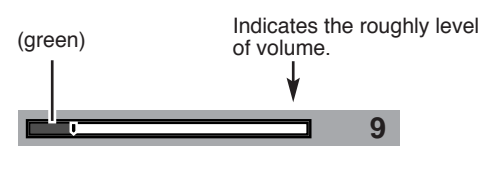

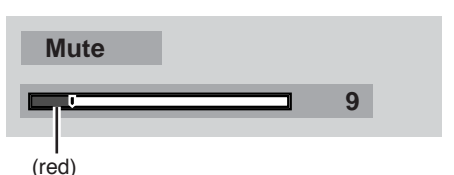

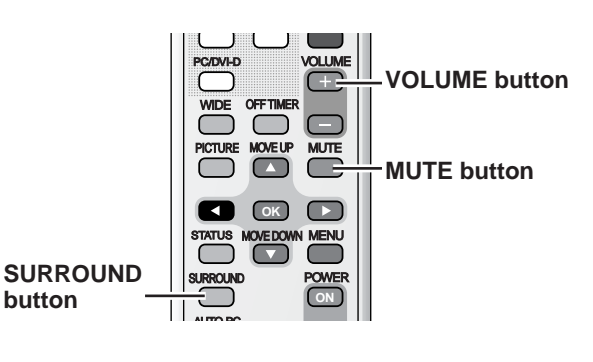

### **SOUND ADJUSTMENT**

- Press the MENU button and the On-Screen Menu will appear. *1*
- 2 Press the ▲▼ buttons to select "Sound" menu and then press the OK button. "Sound" menu will appear.
- Press the  $\blacktriangle\blacktriangledown$  buttons to select an item that you want to adjust and make adjustment by pressing the  $\blacktriangle$  buttons.

#### **Treble**

Press the  $\blacktriangleleft$  button to decrease high frequency sound, and the  $\blacktriangleright$ button to increase high frequency sound.

#### **Bass**

Press the  $\blacktriangleleft$  button to decrease low frequency sound, and the  $\blacktriangleright$ button to increase low frequency sound.

#### **Balance**

Adjusts the volume balance of the left and right speakers.

Set "On" to provide "BBE-ON" sound, and set "Bass" to provide "BBE Mach 3 Bass-ON" sound.

### **SOUND MENU**

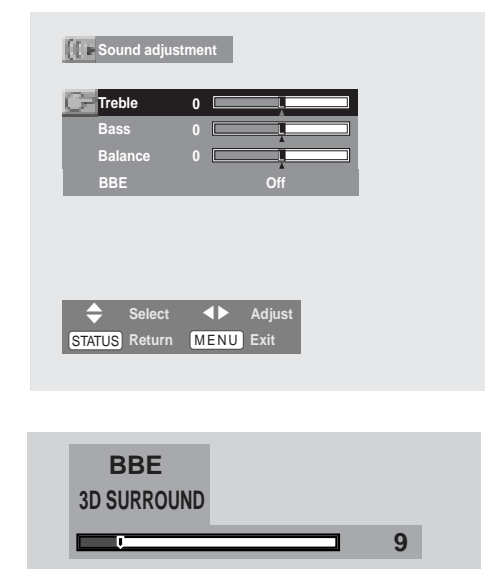

The on-screen display when BBE is set "On" or "Bass" and Surround "On".

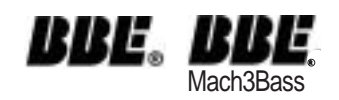

**BBE III** Is a strategy of the strategy of the line of the line of the line of the line of the line of the line of the line of the line of the line of the line of the line of the line of the line of the line of the line 5510752 and 5736897. BBE and BBE symbol are registered trademarks of BBE Sound, Inc.

### **SCREEN ADJUSTMENT**

### **ADJUSTING WIDE IMAGE**

- Press the MENU button and the On-Screen Menu will appear. *1*
- Press the  $\triangle\blacktriangledown$  buttons to select "Screen adjustment" menu and then press the OK button. "Screen adjustment" menu will appear. *2*
- Press the  $\blacktriangle\blacktriangledown$  buttons to select "Vertical" "Horizontal" or "Move", and adjust image by pressing the  $\blacklozenge$  buttons. *3*

Adjustment data is memorized in each wide image mode.

#### **Vertical**

Adjustment of height of the image.

#### **Horizontal**

Adjustment of horizontal expand proportion on both sides of the image.

#### **Move**

Adjustment of vertical position of the image.

*NOTE :* 

- *"Vertical", "Horizontal" and "Move" may not be adjusted depending on the screen size selected.*
- *"Vertical", "Horizontal" and "Move" can not be adjusted when the input signal is PC or DVI-D.*

### **UP/DOWN PICTURE**

To directly move up/down the image vertically, press the MOVE UP / MOVE DOWN buttons.

*NOTE :* 

*Up and down picture function can work only when the input signal mode is "AV1", "AV2", "AV3", "Component1" or "Component2" and the image mode is "Natural wide", "Zoom" or "Zoom(Caption-IN)".*

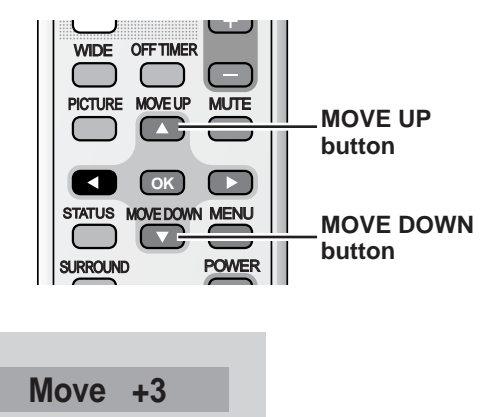

#### **SCREEN ADJUST MENU**

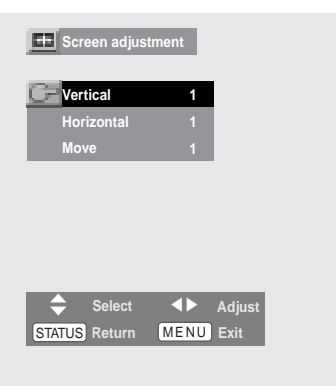

### **COMPUTER MODE**

### **SELECTING INPUT SOURCE**

### **REMOTE CONTROL OPERATION**

Select "PC" or "DVI-D" by pressing the PC/DVI-D button on the Remote Control Unit.

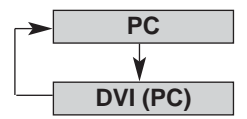

### **FRONT CONTROL OPERATION**

Select "PC" or "DVI-D" by pressing the INPUT button on the Front Control of the Plasma Monitor. (Refer to P21)

### **SELECTING COMPUTER SYSTEM**

This Plasma Monitor automatically tunes to most different types of computers based on VGA, SVGA or XGA (refer to "COMPATIBLE COMPUTER SPECIFICATIONS" on page 32). When selecting PC for the input mode, this Plasma Monitor automatically detects the incoming signal and displays a proper image without any special setting. (Some computers need manual setting.) If the Monitor may not be able to display a proper image, the following messages will be displayed.

**Out of scan range**

When the Plasma Monitor detects any signal out of the system formats provided in the Compatible Computer Specifications on page 32 of this manual, the message "Out of scan range" will be displayed for a few seconds.

**No signal**

There is no signal input from the computer. Make sure the connection of the computer and the Plasma Monitor.

### **PC ADJUSTMENT**

### **PC MODE ADJUSTMENT**

"PC mode adjustment" menu is provided to adjust "Clock", "Phase", "Position" and "Power save" to conform to your computer. These functions can be operated as follows:

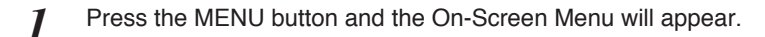

- Press the  $\blacktriangle\blacktriangledown$  buttons to select "PC mode adjustment" menu and then press the OK button. "PC mode adjustment" menu will appear. *2*
- Press the  $\blacktriangle\blacktriangledown$  buttons to select an item that you want to adjust, and then press the **AV** buttons to select an item that you want to ad and then press the OK button. The selected item will appear.
- Adjust each value by pressing the **+** buttons.

#### **Auto setup**

"Auto setup" function is provided to automatically adjust "Clock", "Phase" and "Position" to conform to your computer.

"Auto setup" can be started by pressing the the  $\blacktriangleright$  button, and the message "Now adjusting" will be displayed.

To return to the previous menu, press the STATUS button after the adjustment is completed.

#### *NOTE :*

- *While the Auto setup is working, pressing the MENU button finishes adjustment immediately and the message "Auto setup" will disappear.*
- *In the following cases, the Plasma Monitor may not adjust itself with the "Auto setup" function:*
	- *1) If the picture is not displayed fully on the screen.*
	- *2) When a contrast picture, such as an outdoor scene, is displayed on the screen.*
- *Depending on the signal and computer's configuration, "Auto setup" function cannot be performed properly. In this case, adjust "Clock", "Phase" and "Position" manually.*

#### **Direct operation**

The Auto setup function can be operated directly by pressing the AUTO PC button on the Remote Control Unit.

Press the AUTO PC button on the Remote Control Unit to start the Auto setup and then the message "Now adjusting" will be displayed. To return to the previous menu, press the STATUS button after the adjustment is completed.

#### **Clock**

Adjust when Vertical noise lines are observed. (Horizontal width will be changed by the adjustment.) Adjust with the  $\blacklozenge$  buttons.

#### **PC MODE ADJUSTMENT MENU**

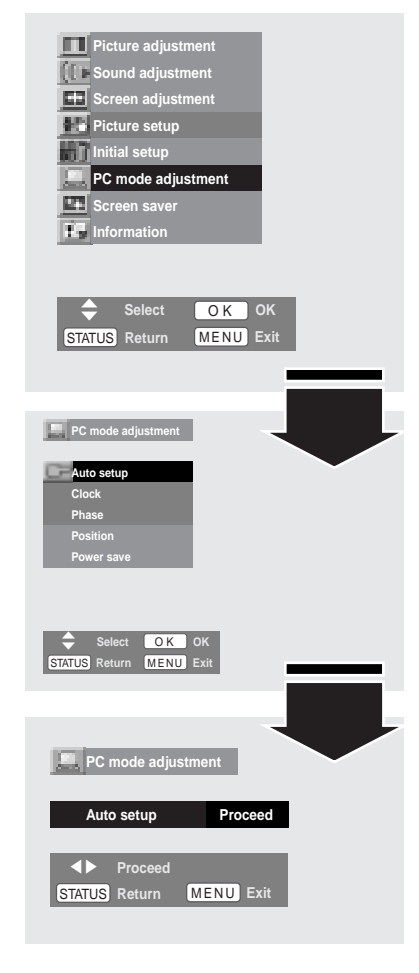

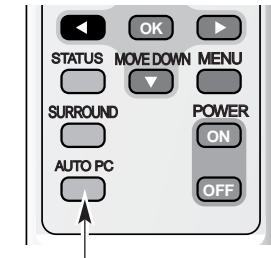

**AUTO PC button**

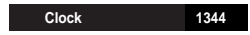

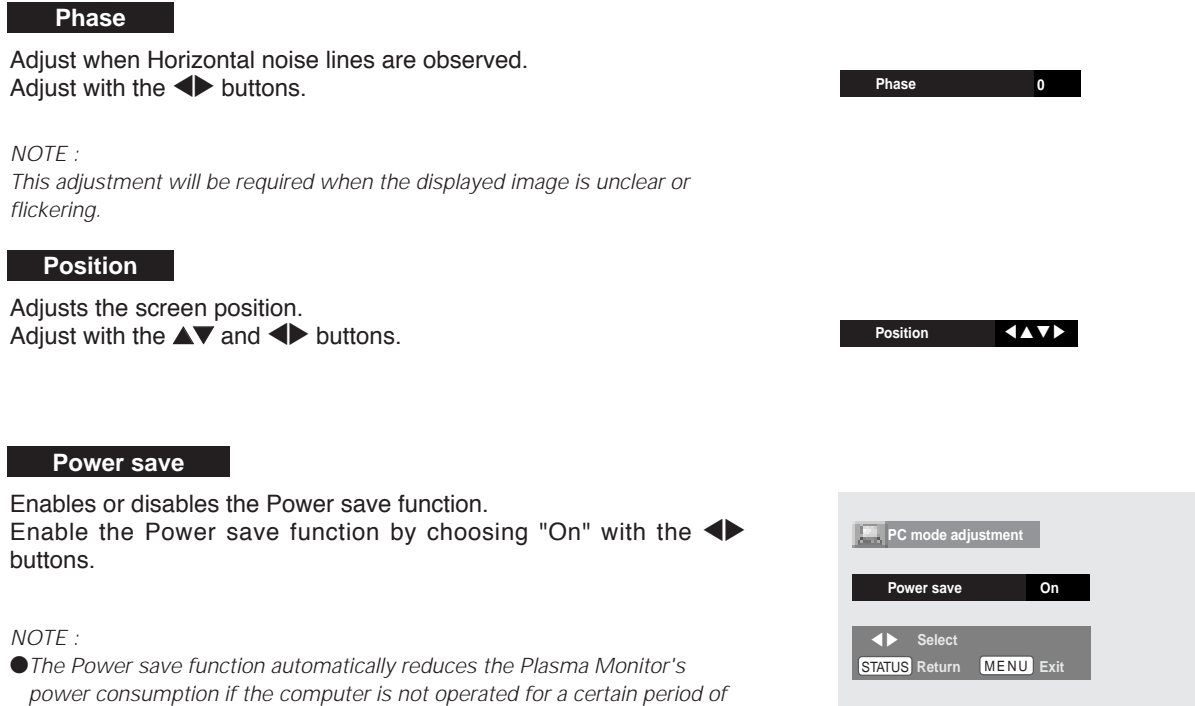

*time. This function can be used when using the Plasma Monitor with a computer conforming to the VESA DPMS (Display Power Management*

●*To activate power save, computer setup is also needed. (Refer to your*

*Signaling) standard.*

*computer's instruction manual. )*

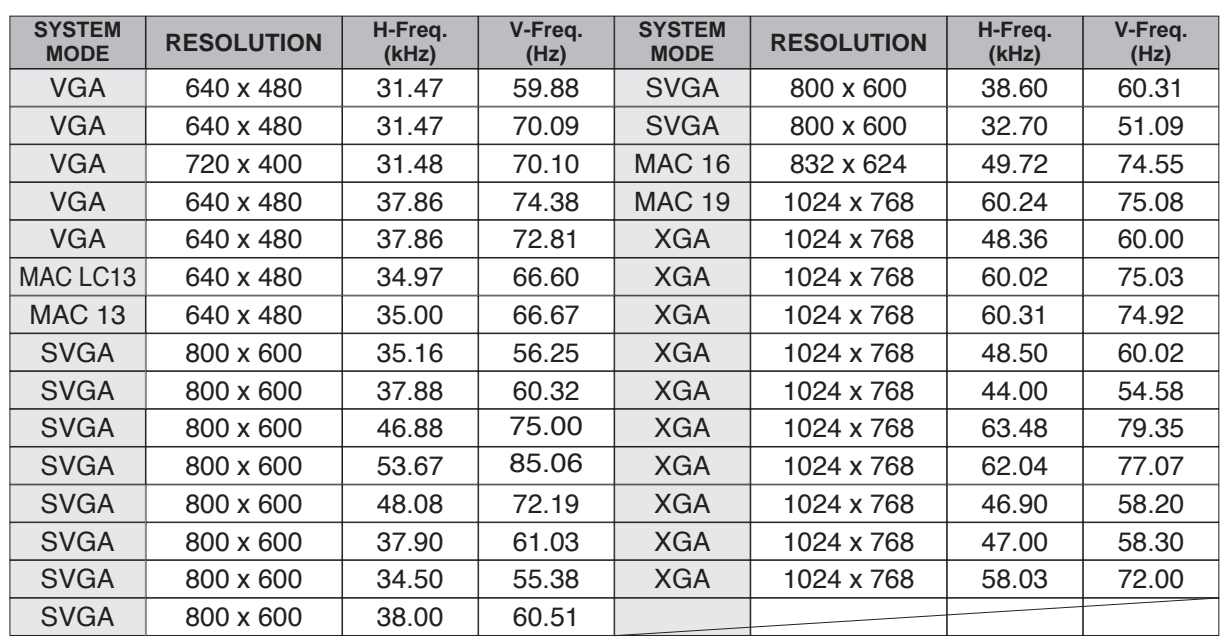

### **COMPATIBLE COMPUTER SPECIFICATIONS**

Basically this Plasma Monitor can accept the signals from all computers with the V, H-Frequency mentioned below and less than 100 MHz of Dot Clock.

When an input signal is digital from DVI-D terminal, refer to the chart below.

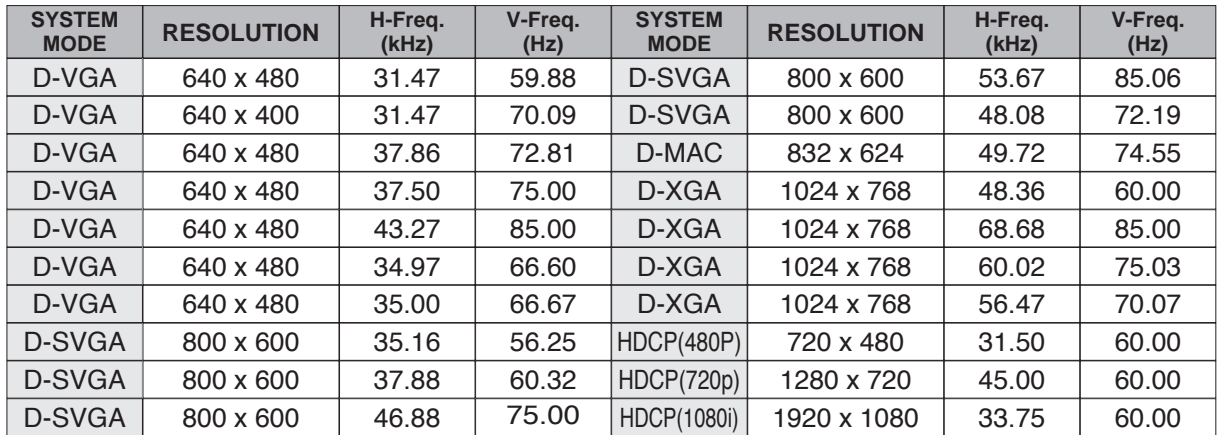

*NOTE :* 

*Image data from the connected computer may be converted into the formats this Plasma Monitor provides to fit the Plasma Monitor's screen size. Specifications are subject to change without notice.*

### **VIDEO MODE**

### **SELECTING INPUT SOURCE**

### **VIDEO INPUT**

Select either "AV1", "AV2" or "AV3" by pressing the VIDEO button on the Remote Control Unit.

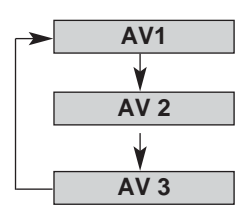

### **COMPONENT INPUT**

Select "Component 1" or "Component 2" by pressing the COMPONENT button on the Remote Control Unit.

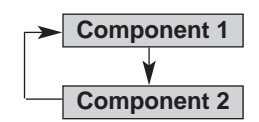

### **FRONT CONTROL OPERATION**

Select "AV1", "AV2", "AV3", "Component1" or "Component2" by pressing the INPUT button on the Front Control. (Refer to P21)

*NOTE :* 

*This Plasma Monitor automatically detects the incoming video signal or color system, and adjusts itself to optimize its performance when selecting "AV1", "AV2", "AV3", "COMPONENT1" or "COMPONENT2" input. No manual setting is required.*

### **PICTURE SETUP**

"Picture setup" menu is provided to make settings of the following items: "Dynamic AI/ Light sensor", "ECO mode", "Color temperature", "Fresh tone" and "Cinema auto"

- Press the MENU button and the On-Screen Menu will appear. *1*
- 2 Press the ▲▼ buttons to select "Picture setup menu" and then press the OK button. "Picture setup menu" will appear.
- Press the  $\triangle\blacktriangledown$  buttons to select an item that you want to set up, and make settings for the selected item by pressing the  $\blacklozenge$ buttons. *3*

#### **Dynamic AI/ Light sensor**

Enables or disables the "Dynamic AI (Automatic Image control)" and "Light sensor" functions. With the Light sensor function the Plasma Monitor automatically adjusts the display brightness and contrast according to the ambient light.

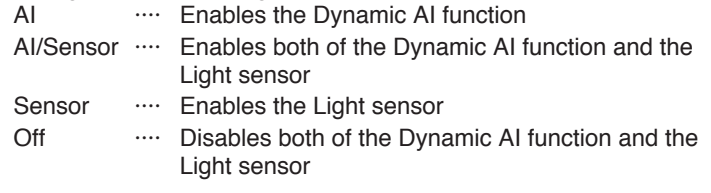

#### **ECO mode**

This function is used to reduce the power consumption of the Plasma Monitor. Press the  $\blacklozenge$  buttons to select "ECO1" or "ECO2". In "ECO1" or "ECO2" mode, screen brightness goes down.

In "ECO1" or "ECO2" mode, the 'E' marking will be displayed when turning on the Plasma Display, switching picture image levels or inputs.

- ECO1  $\cdots$  Saves more power than ECO2
- ECO2 ... Saves less power than ECO1
- Off ... Disables the Eco mode

#### **Color temperature**

This function is used for adjusting color temperature. Select "Normal", "Cool" or "Warm" with the  $\blacklozenge$  buttons which you wish to select.

#### **Flesh tone**

With this function "ON", the Plasma Monitor automatically produces a more vivid image according to the image condition.

#### **Cinema auto**

With this function "ON", the Plasma Monitor automatically detects the telecine-processed signal and produces a suitable image for the input source.

#### **PICTURE SETUP MENU**

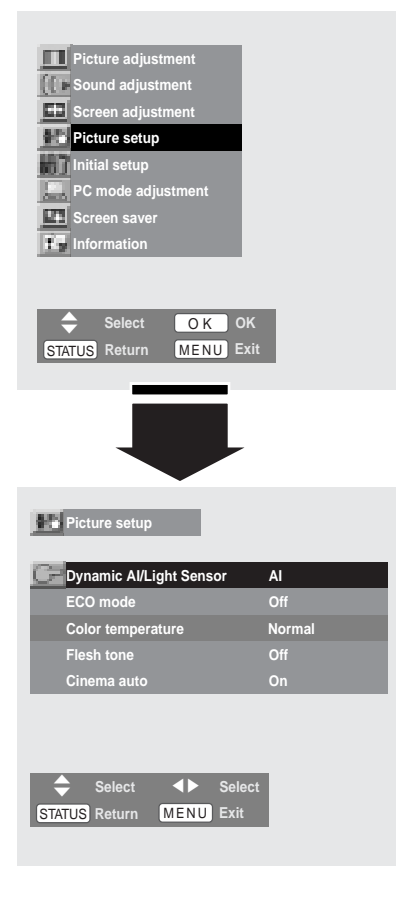

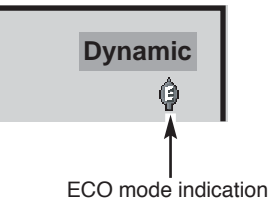

*NOTE :*

*Telecine transfer is the process of changing images from film mode to video mode.*

*While film runs at 24 frames per second (fps), NTSC television signals (or video) have a run rate of 30fps so the 24 fps film needs to be speeded up to 30fps and transferred using a proper field pattern to get them play smoothly on TV.*

### **INITIAL SETUP**

"Initial setup" menu is provided to make settings of the following items: "Language", "DVI setup", "Start mode", "No operation shut off timer" and "Reset"

- Press the MENU button and the On-Screen Menu will appear. *1*
- 2 Press the ▲▼ buttons to select "Initial setup" and then press the OK button. "Initial setup" menu will appear.
- Press the  $\triangle\blacktriangledown$  buttons to select the item that you want to setup, and make settings for the selected item by pressing the  $\blacklozenge$ buttons. *3*

#### **Language**

Select a language by pressing the  $\blacklozenge$  buttons among English, French and Spanish.

#### **DVI setup**

This function is used to set HDCP for DVI input. Select "PC" or "HDCP" by pressing the  $\blacklozenge$  buttons according to the input signal.

PC ····· Select PC when the input signal is without HDCP

HDCP $\cdots$  Select HDCP when the input signal is with HDCP

#### *NOTE :*

*HDCP (High-bandwidth Digital Content Protection) is a system for protecting digital entertainment content delivered by DVI (Digital Visual Interface) from being copied.*

*The specification of HDCP is decided and controlled by Digital Content Protection, LLC. Should the specification be changed, this Plasma Monitor may not display the digital content protected by HDCP.*

#### **Start mode**

This function is used for selecting the start-up input mode in turning on the Plasma Monitor. Select an input mode which you want when turning on the Plasma Monitor among "AV1", "AV2", "AV3", "Component1", "Component2", "PC" and "DVI-D" with the < buttons. When "Off" is selected, the last selected input mode is observed when turning on the Plasma Monitor.

#### **No operation shut off timer**

This function turns off the Plasma Monitor automatically when there is no operation of the Remote Control Unit or the Front Control for 3 hours.

With this function "On", while no operation continues for 3 hours, the message "No operation : Power off" will be displayed for about 1 minute, and the Plasma Monitor will shut off automatically (in standby mode).

#### **Reset**

This function returns all setting values to the factory default settings. Press any of the  $\blacklozenge$  buttons or the OK button and then the next dialog box will appear. Select "Yes" and press the OK button to make all the adjustments that you have made be canceled and return to the factory default settings.

#### **INITIAL SETUP MENU**

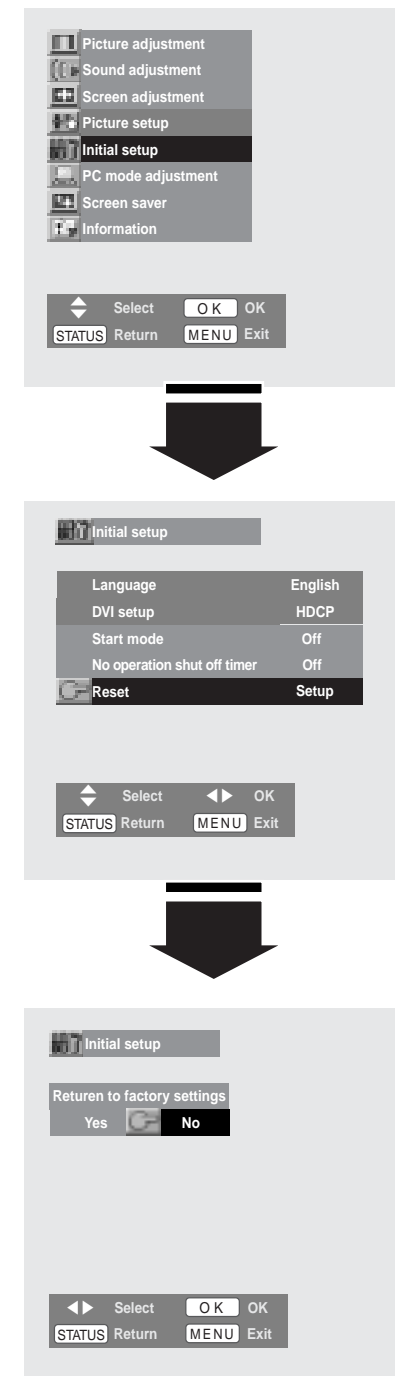

### **SCREEN SAVER FUNCTION**

Displaying a still picture (non-movement) for a long time cause afterimage (ghost) on the screen. To neutralize the remaining image, the Screen saver function (3 modes) is provided. Use the function to protect your Plasma Monitor.

### **SELECTING SCREEN SAVER**

- Press the MENU button and the On-Screen Menu will appear. *1*
- Press the  $\blacktriangle\blacktriangledown$  buttons to select "Screen saver menu" and then 2 Press the **△▼** buttons to select "Screen saver menu" press the OK button. "Screen saver menu" will appear.
- *3* Press the  $\blacktriangle\blacktriangledown$  buttons to select either the screen saver "Pic rotation" or "White pattern". And follow the instructions below to set up each screen saver

#### *NOTE :*

*Priority is given to the Power save function over the Screen saver function if the power save function is set "yes".*

### **PICTURE ROTATION**

The screen saver "Pic rotation" automatically changes the display position.

- *1* Press the  $\blacklozenge$  buttons to select "On" and then the  $\blacktriangle\blacktriangledown$  buttons to select "Cycle time", and press the  $\blacklozenge$  buttons to select a desired cycle time. Cycle time : 15 Min / 30 Min / 60 Min
- *2* Press the  $\blacktriangle\blacktriangledown$  buttons to select "Dot", and press the  $\blacktriangle\blacktriangleright$  buttons to select moving distance. Dot: 4 / 8 / 16 (dots)

*NOTE : Dot cannot be selected when the input signal is "1080i".*

### **WHITE PATTERN**

The screen saver "White pattern" displays a blank white screen.

- *1* Press the  $\blacktriangle\blacktriangledown$  buttons to select "Display time", and then press the  $\blacktriangle$  buttons to select a desired display time of a blank white screen. Display time : 10 Min / 30 Min / 60 Min
- *2* Select "White Pattern" with the  $\blacktriangle\blacktriangledown$  buttons and then press either of the  $\blacklozenge$  button to display a blank white screen for the specified time.

To return to the normal screen before the specified display time passes, press either of the  $\blacklozenge$  button again.

#### **SCREEN SAVER MENU**

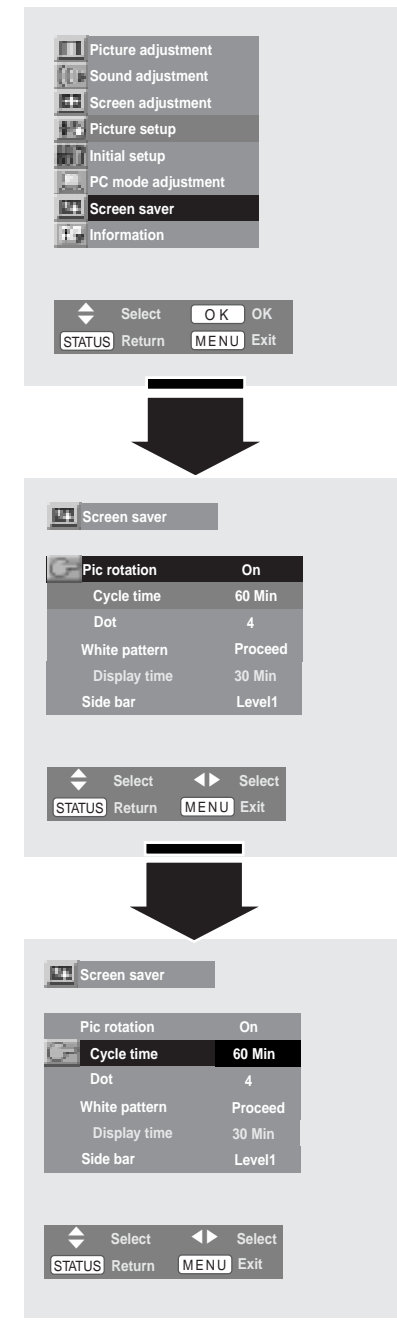

### **SIDE BAR**

The Side bar function turns black side bars on screen into gray to alleviate the screen burning caused by sharp contrast between image area and no image area.

Press the  $\blacktriangle\blacktriangledown$  buttons to select "Side bar", and press the  $\blacktriangle\blacktriangledown$  buttons to select "Level 1" or "Level 2".

Level1 ... Turns the side bars into light gray Level2 ... Turns the side bars into dark gray

#### *NOTE :*

*This function works only when 4 : 3 signal is provided in the Normal screen size.*

### **INFORMATION MENU**

"Information" menu displays a condition of internal temperature, the cooling fan, and information of the input video signal.

Press the MENU button and the On-Screen Menu will appear. *1*

Press the  $\blacktriangle\blacktriangledown$  button to select "Information" menu and then **2** Press the  $\triangle\blacktriangledown$  button to select "Information" menu press the OK button. The Information menu will appear.

#### *NOTE :*

*When "Temperature" or "Cooling fan" is displayed "NG", turn off the Plasma Monitor and contact the sales dealer where you purchased the Plasma Monitor or the service center.*

#### **INFORMATION MENU**

**T#** Screen saver

**Pic rotation Cycle time Dot White pattern**

**Select** <del>●</del> Select ● Sele<br>STATUS Return MENU Exit

**Display time 30 Min**

**Side bar Level1**

**On 60 Min**

 **4 Proceed**

 $\blacktriangleleft$  **Select** 

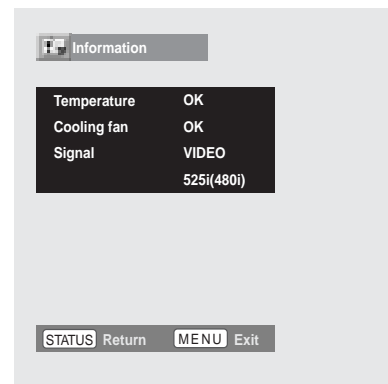

### **CLEANING THE PLASMA MONITOR**

Be sure to disconnect the AC Power cord from the AC outlet before cleaning the Plasma Monitor. Follow the instructions below in cleaning the Plasma Monitor:

● Gently wipe the screen and cabinet with a dry soft cloth.

● The screen is likely to be damaged if it is not maintained properly. Do not use hard objects like a hard cloth or papers. Do not use solvents or abrasives.

#### **CAUTION :**

Do not use benzene, thinner, or any volatile substances to clean the Plasma Monitor. These chemicals may damage the cabinet finish.

### **TROUBLESHOOTING**

Before calling your dealer or service center for assistance, try the following steps.

- 1. Make sure you have connected the Plasma Monitor to your equipment as described in the section "CONNECTING PLASMA MONITOR" on P13 ~ 15.
- 2. Check cable connections. Verify that all the computer, video and power cords are properly connected.
- 3. Verify that all power is switched on.
- 4. If the Plasma Monitor does not produce an image yet, re-start the computer.
- 5. If the image does not appear yet, unplug the Plasma Monitor from the computer and check the computer monitor's display. (Turn the equipment back on in order of the Plasma Monitor and the computer.)
- 6. If the problem still persists, check the following matters once again:

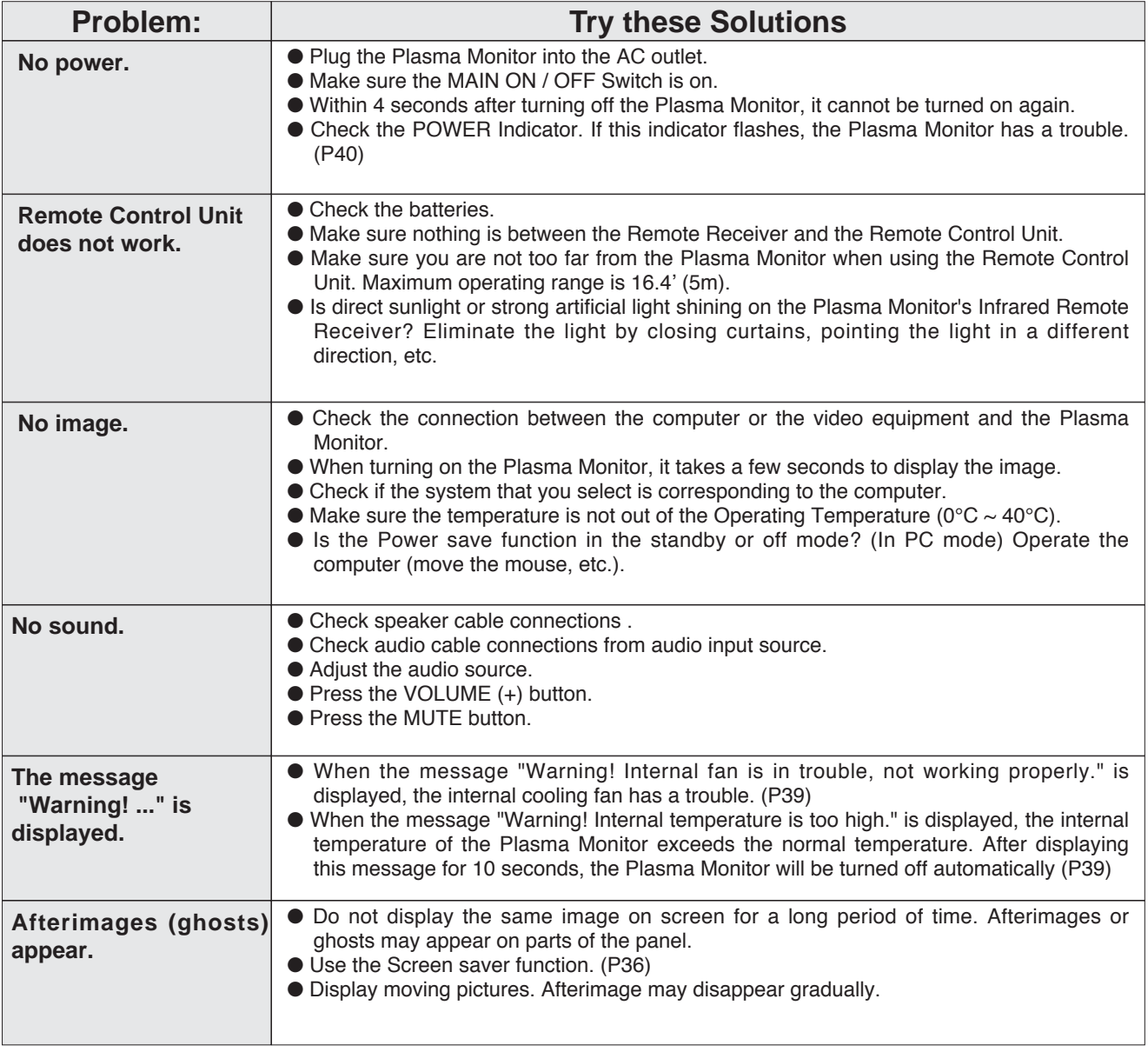

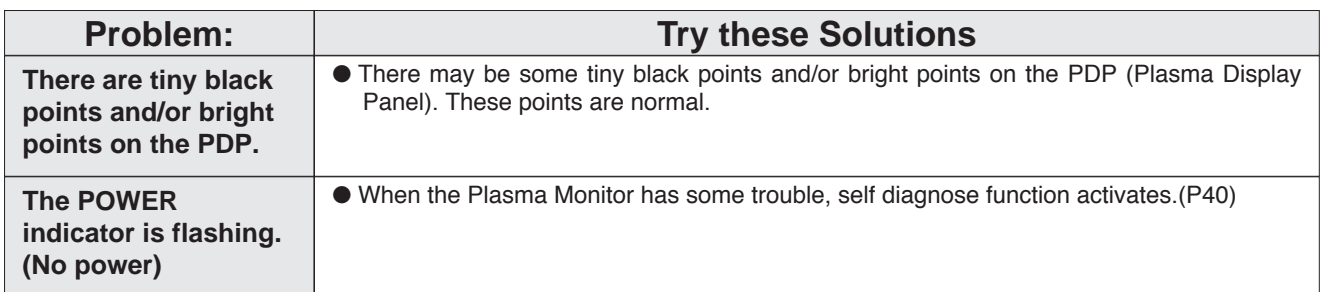

#### **WARNING :**

### **High voltages are used to operate this Plasma Monitor. Do not attempt to open the cabinet.**

If the problem still persists after following all operating instructions, contact the sales dealer where you purchased the Plasma Monitor or the service center. Give the model number and explain the difficulty. We will advise you how to obtain service.

### **FUNCTIONS OF PRODUCT SAFETY FEATURES**

For protecting product safety, protection features provided inside the Plasma Monitor. Each feature operating as follows ;

### **COOLING FAN**

When the temperature of inside the Plasma Monitor becomes high, the cooling fans start operating automatically to cool down the Plasma Monitor. The fan's running speed is changed according to the inside temperature of the Plasma Monitor. When the Plasma Monitor has cooled down, the fans stop running.

#### **"Warning! Internal fan is in trouble, not working properly."**

When the message above is displayed, the internal cooling fans have some trouble. This message is displayed for 10 seconds in every 10 minutes. If this message is displayed frequently, contact sales dealer where you purchased the Plasma Monitor or the service center.

### **INTERNAL TEMPERATURE MONITOR**

When the temperature inside the Plasma Monitor is abnormally high, the Plasma Monitor will be turned off automatically after displaying the message below.

#### **"Warning! Internal temperature is too high."**

When this message is displayed, the internal temperature of the Plasma monitor exceeds normal. The Plasma Monitor will be turned off automatically after displaying this message for 10 seconds. When the Plasma Monitor has been cooled down and the temperature returns to normal, the Plasma Monitor can be turned on again by pressing the POWER button.

If the message is displayed frequently, contact sales dealer where you purchased the Plasma Monitor or the service center.

### **AUTO POWER OFF**

When a trouble is detected in the Plasma Monitor, the protection function works and turn the Plasma Monitor off automatically. When the Plasma Monitor is turned off with this function, the POWER indicator flashes and the Plasma Monitor cannot be turned on.

Disconnect the Power cord and contact the sales dealer where you purchased the Plasma Monitor or the service center.

To turn the Plasma Monitor back on for checking ;

1) Disconnect the Power cord from the AC outlet and plug it again.

2) Press the POWER button.

If the Plasma Monitor cannot be turned on, disconnect the Power cord and contact the service center.

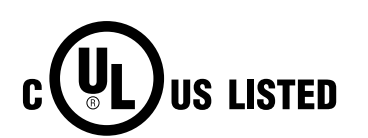

This symbol on the nameplate means the product is Listed by Underwriters Laboratories Inc. It is designed and manufactured to meet rigid U.L. safety standards against risk of fire, casualty and electrical hazards.

### **TECHNICAL SPECIFICATIONS**

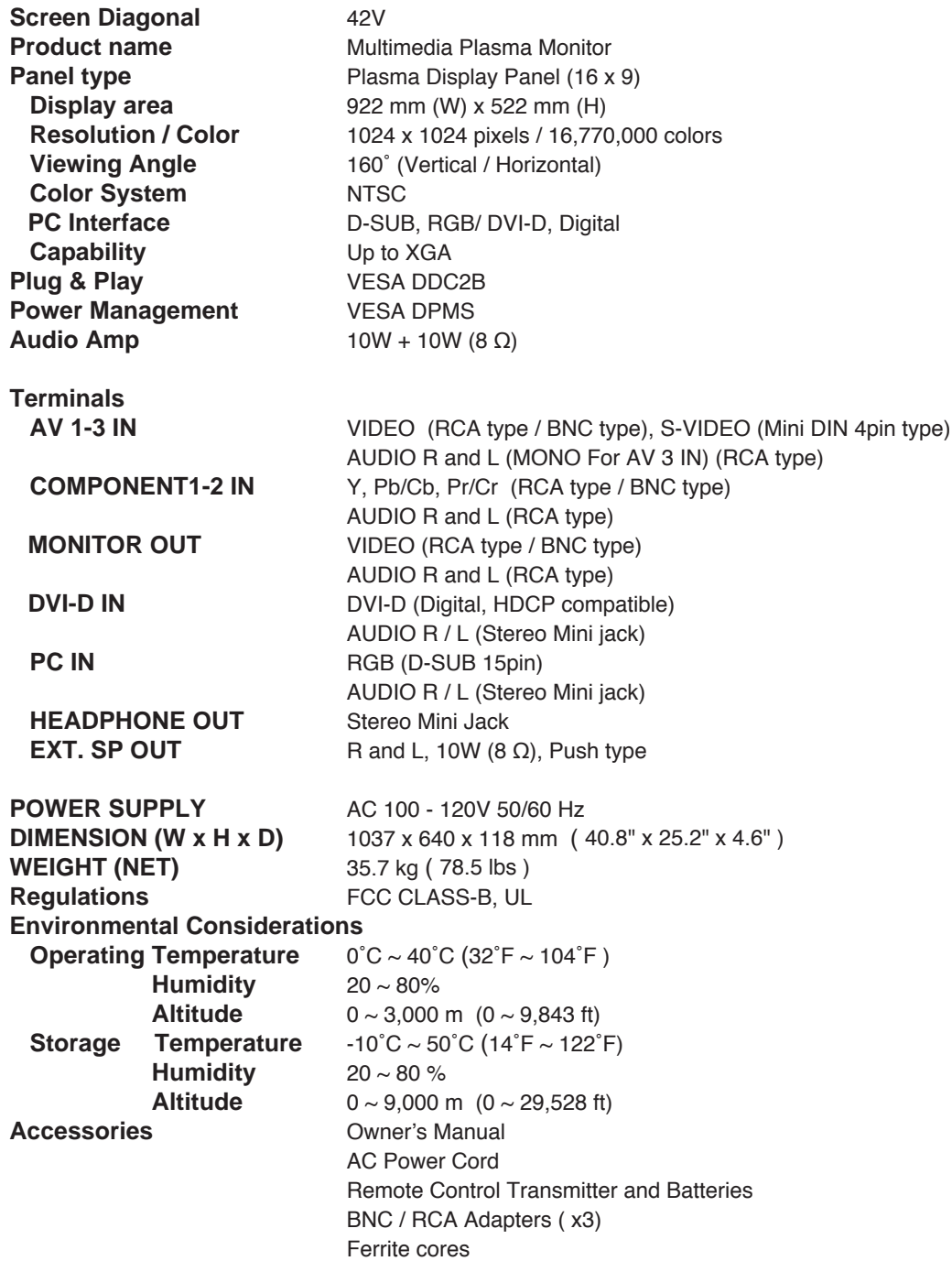

● Specifications are subject to change without notice.

● Display panel is manufactured to the highest possible standards. Even though 99.99% of the pixels are effective, a tiny fraction of the pixels (0.01% or less) may be ineffective by the characteristics of the display panel.

### **MEASUREMENT**

Size in inch (mm)

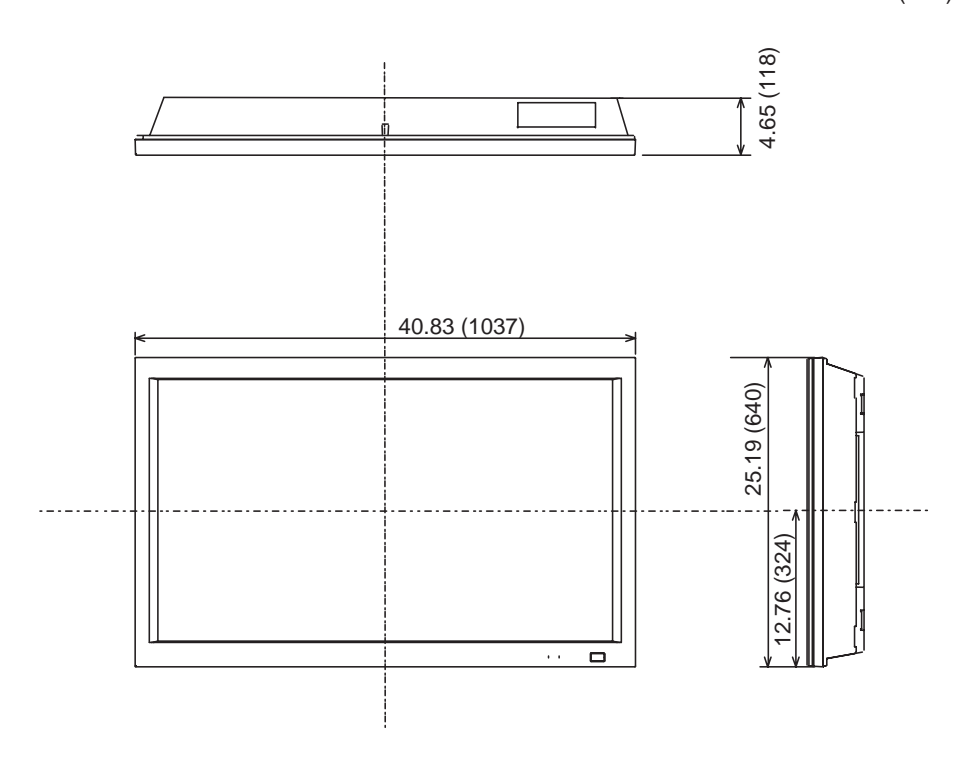

### **OPTIONS**

The products listed below are optionally supplied. When ordering these products, give name and Type No. to sales dealer.

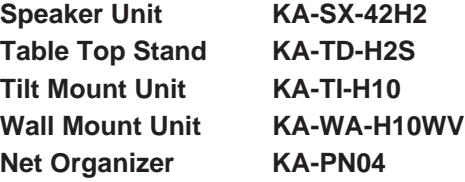

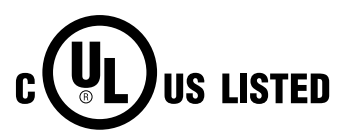

This symbol on the nameplate means the product is Listed by Underwriters Laboratories Inc. It is designed and manufactured to meet rigid U.L. safety standards against risk of fire, casualty and electrical hazards.

C09

C0A C0B C22

 $\mathbf{L}$ 

C01 C00

C03

### **CONFIGURATIONS OF RS232C TERMINALS**

VOLUME UP

**MUTE** 

VOLUME DOWN

POWER OFF POWER ON

POWER ON-OFF (Stand by)

**COMMAND (ASCII)**

**OPERATION COMMAND**

INPUT (Input signal select)

#### **RS232C TERMINAL Terminal : HDB9-PIN**

Connect the serial port of computer to this terminal with Serial Cross Cable (not supplied).

#### **Pin Configuration**

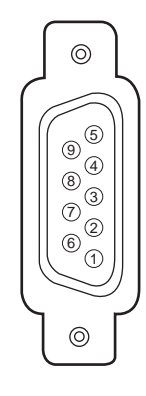

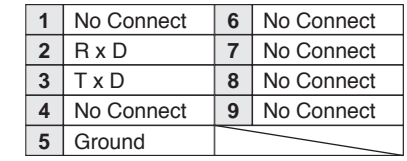

#### **INTERFACE**

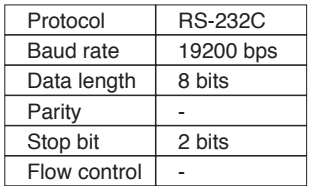

#### **EXAMPLE : POWER ON (C00)**

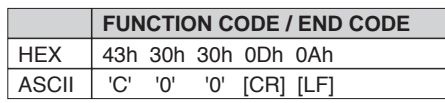

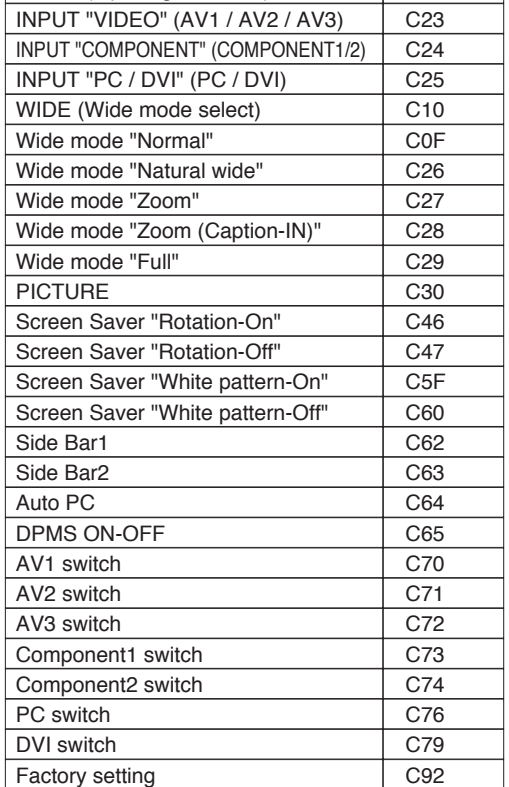

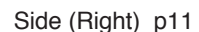

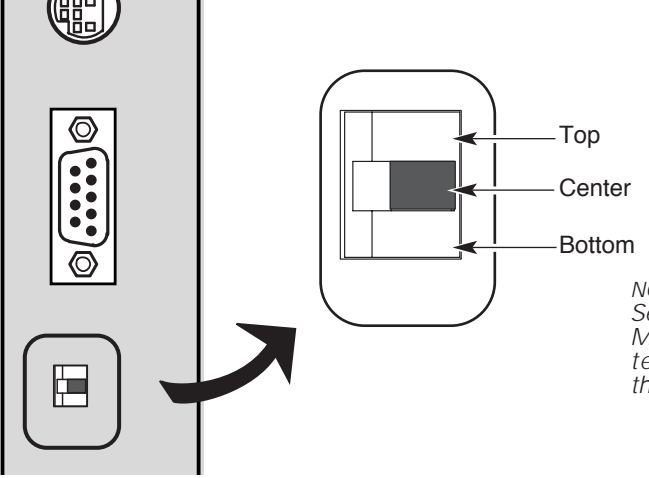

*NOTE:*

*Set the switch position to CENTER in controlling this Plasma Monitor with your computer connected to RS-232C terminal. Otherwise, controlling the Plasma Monitor through the RS-232C terminal is invalid.*

### **CONFIGURATIONS OF PC TERMINALS**

#### **PC IN (D-SUB) TERMINAL Terminal : HDB15-PIN**

**Pin Configuration**

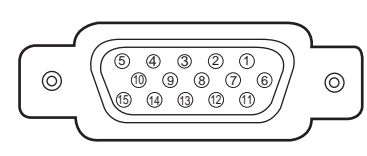

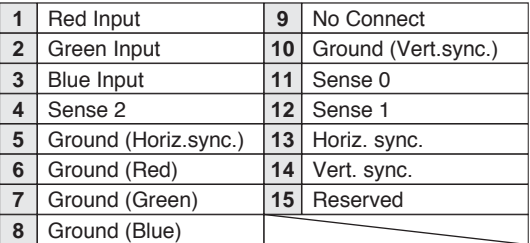

### **DVI-D TERMINAL (DIGITAL)**

**Terminal : DVI-D**

#### **Pin Configuration**

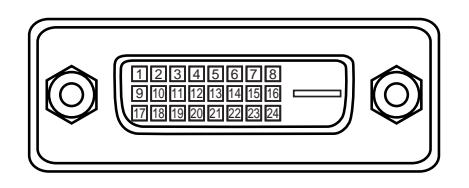

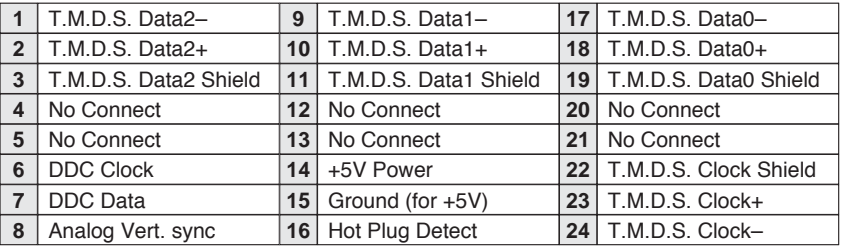